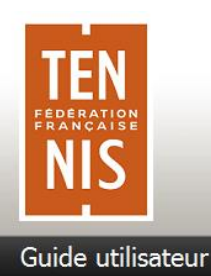

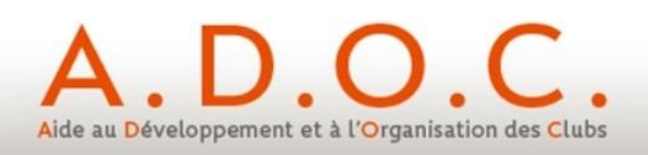

# **GUIDE UTILISATEUR**

# **FONCTIONNALITE DE PAIEMENT EN LIGNE DANS ADOC**

**Paiement simple**

**ou**

# **en plusieurs échéances**

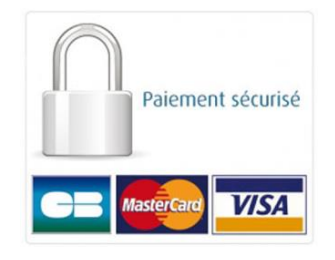

FFT – janvier 2019

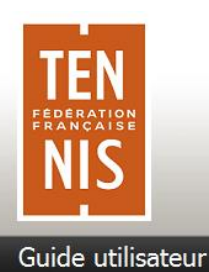

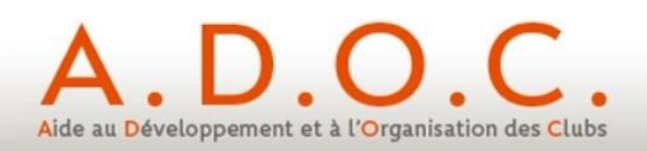

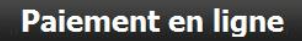

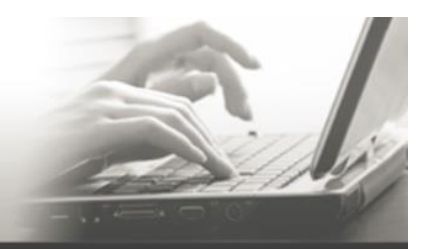

# **SOMMAIRE**

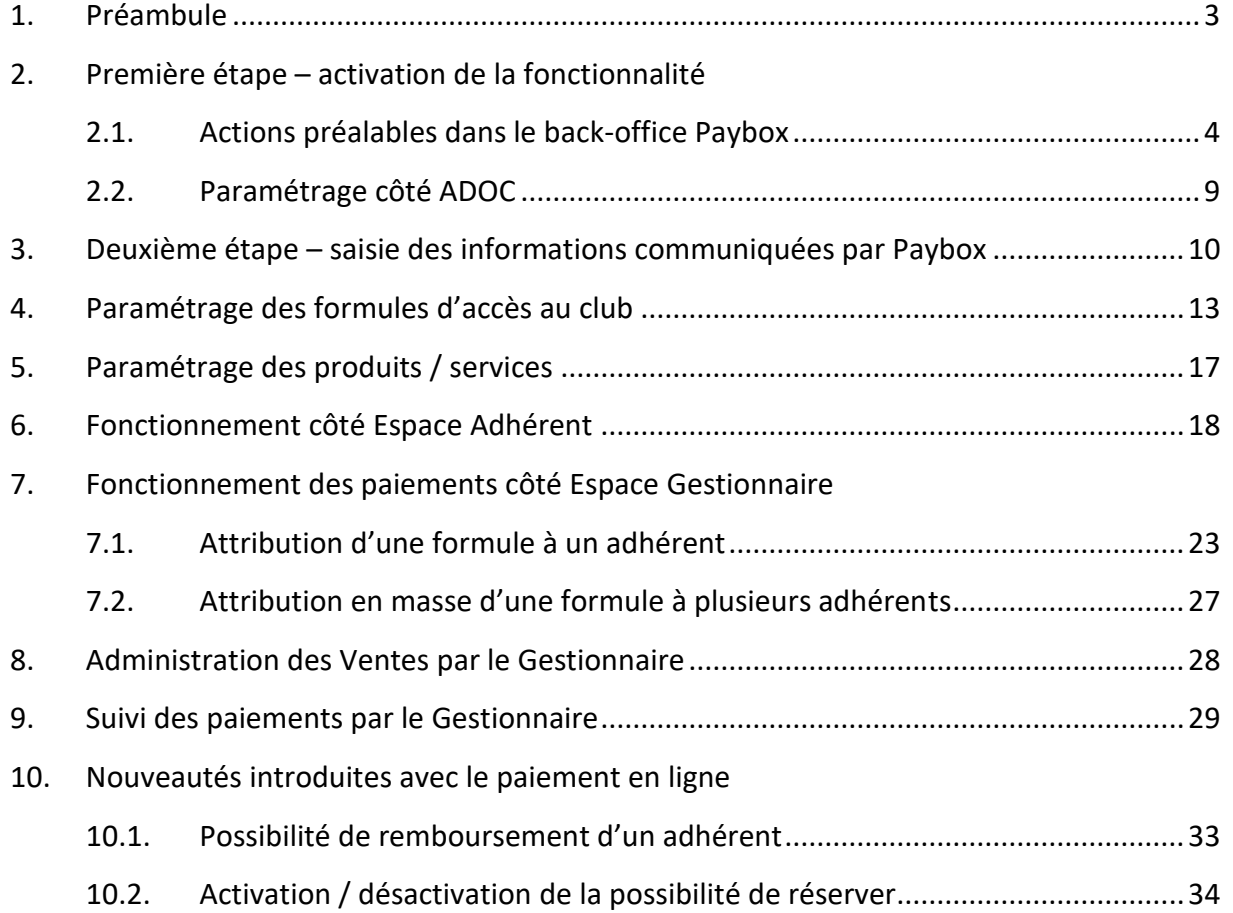

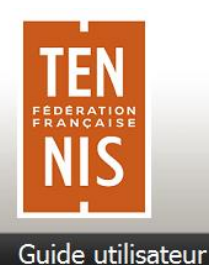

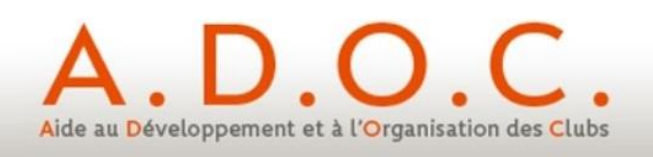

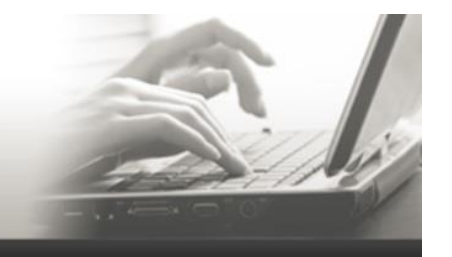

### **1 Préambule**

Afin d'aller toujours plus loin au service des clubs utilisant ADOC, la FFT a pris la décision d'implémenter dans l'outil une fonctionnalité de paiement en ligne. Cette fonctionnalité doit apporter des services :

- **aux dirigeants des clubs** en mettant à leur disposition un processus de paiement rapide et fiable, permettant un gain de temps très important dans la gestion des paiements de leurs adhérents. De plus cette fonctionnalité permet sous conditions d'effectuer des remboursements rapides.

La fonctionnalité sera également ouverte pour le paiement des inscriptions aux tournois organisés par le club, ce qui simplifiera les encaissements mais également limitera le nombre de WO (le règlement de l'inscription ayant été perçu dès l'inscription).

- **aux adhérents des clubs**, en leur permettant de payer par carte bancaire via leur espace adhérent comme ils ont par ailleurs l'habitude de le faire pour un grand nombre de leurs achats.
- Enfin, la possibilité d'effectuer un paiement en ligne en plusieurs échéances (2 à 4) va permettre de coller au plus près des besoins des clubs et de leurs adhérents.

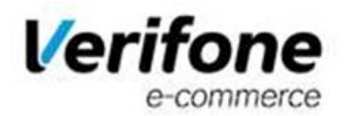

La FFT a choisi d'intégrer la solution Paybox (groupe Point). Cette solution est certifiée conforme au standard PCI/DSS (Payment Card Industry / Data Security Standard) par Visa et Mastercard. Elle offre en outre la possibilité de bénéficier du service 3D-secure.

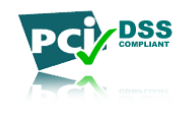

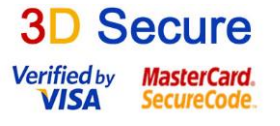

Le présent document a pour vocation de décrire les différents paramétrages et actions à accomplir pour implémenter correctement la fonctionnalité dans un club. Toutes les démarches préalables (obtention d'un compte VADS auprès de la banque et dossier d'inscription auprès de Paybox ont à ce stade été réalisées).

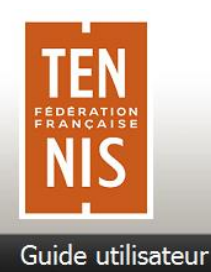

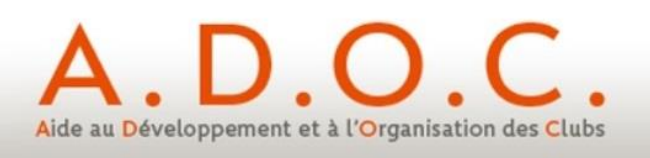

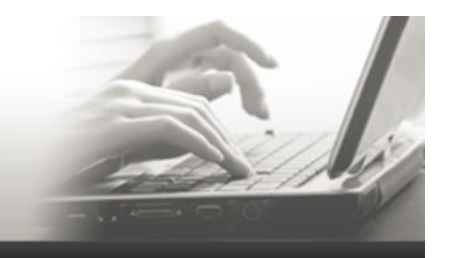

**2 Première étape – activation de la fonctionnalité**

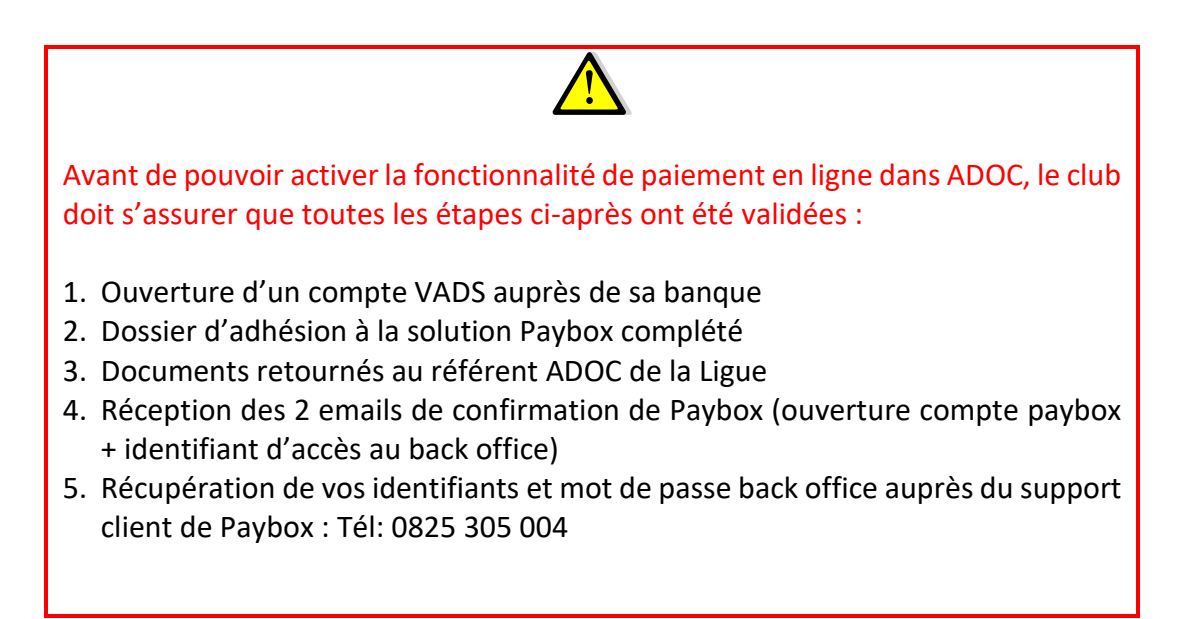

#### 2.1 Actions préalables dans le back-office Paybox

Pour pouvoir effectuer le lien entre ADOC et Paybox, il est nécessaire dans un premier temps de se connecter au back-office de Paybox. Au moment de l'ouverture du contrat chez Paybox, le responsable du club a reçu un mail dans lequel figure son identifiant paybox et le mot de passe correspondant.

2.1.1 Clubs utilisateurs de l'ancien back-office Paybox

L'URL de connexion au back office Paybox est la suivante : <https://admin.paybox.com/>

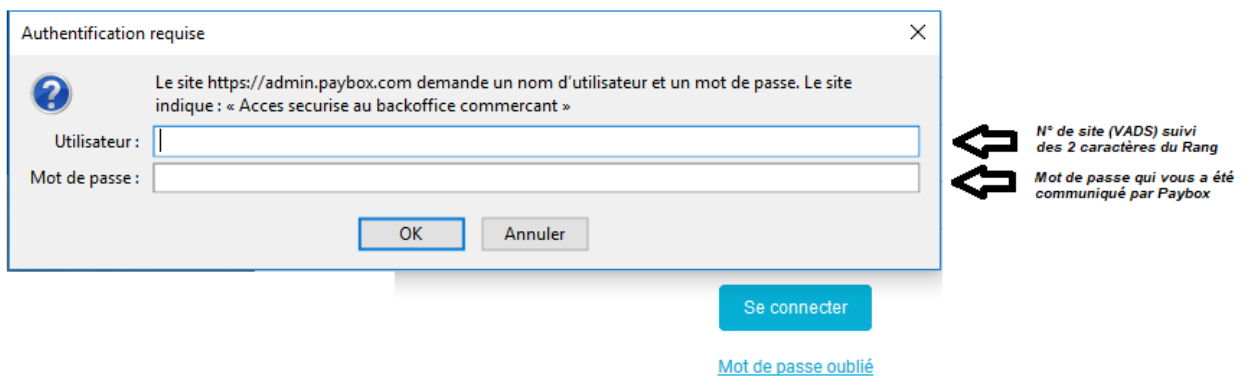

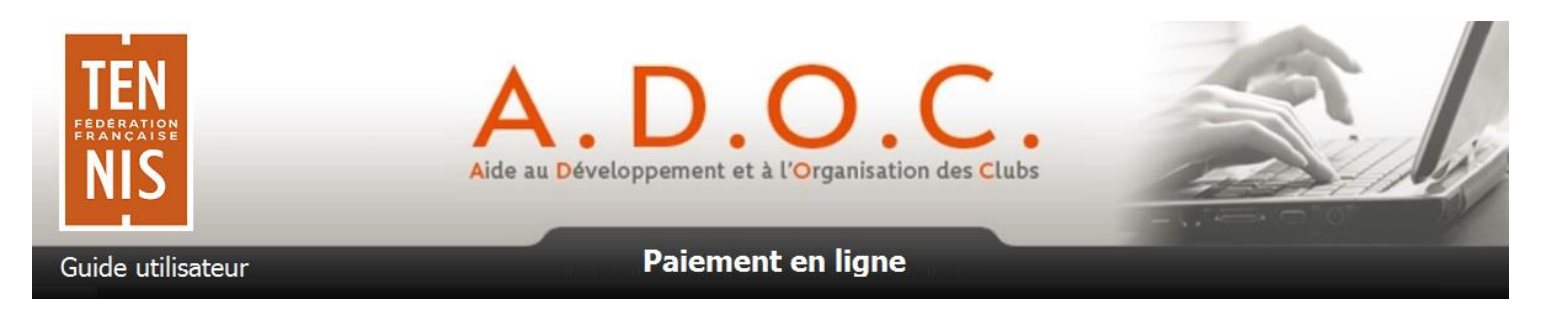

#### **Important** : vous devez utiliser le back office Paybox en mode réel et non celui de test qui est réservé aux développements (à ne pas utiliser).

Une fois connecté au back office de Paybox, il convient d'aller dans le menu « Informations »

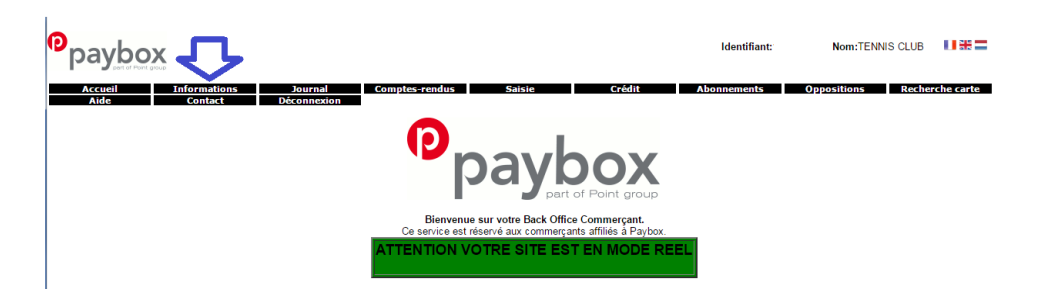

Pour générer la clé d'identification nécessaire au paramétrage d'ADOC, aller dans « Modification de la clé HMAC ».

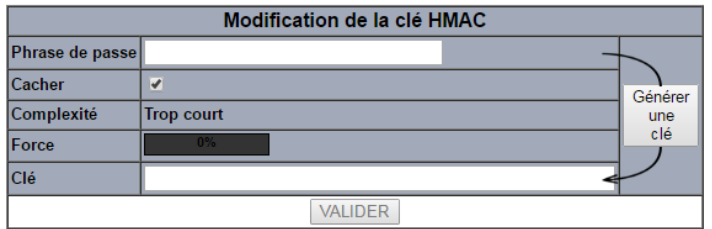

Le champ « Phrase de passe peut être renseigné avec une phrase, un mot de passe ou un texte quelconque. Dans tous les cas il est impératif pour pouvoir générer une clé HMAC de parvenir à une force au moins égale à 90% (pensez à intégrer les minuscules et des majuscules, des chiffres et caractères spéciaux).

#### **Si la force n'atteint pas au minimum 90%, le bouton valider ne sera pas actif**.

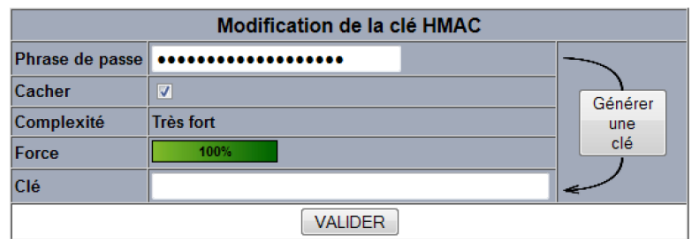

Lorsque la phrase atteint la force souhaitée, il convient de cliquer sur « Générer une clé » pour que celle-ci apparaisse dans la zone correspondante.

Une fois le calcul terminé, la clé sera affichée dans le champ « Clé ». Il est alors possible de copier/coller cette clé d'authentification pour l'intégrer dans ADOC (paramétrage).

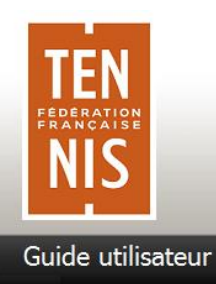

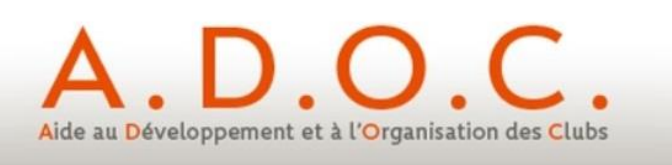

2.1.2 Clubs utilisateurs du nouveau back-office VISION

Il s'agit du nouveau back office de la solution de paiement en ligne Paybox.

Les clubs utilisant l'ancien back-office ont la possibilité de demander à Paybox de basculer sur VISION qui est effectivement plus moderne mais conserve les fonctionnalités déjà existantes et nécessaires.

L'URL de connexion au nouveau back office VISION est la suivante :

<https://guest.paybox.com/Vision/>

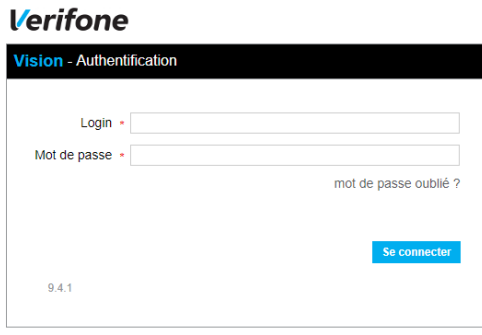

**Important** : vous devez utiliser le back office Paybox en mode réel (URL ci-dessus) et non celui de test qui est réservé aux développements (à ne pas utiliser par les clubs).

Une fois connecté au back office VISION, il convient d'aller dans le menu Paramétrage » pour générer une Clé d'authentification HMAC.

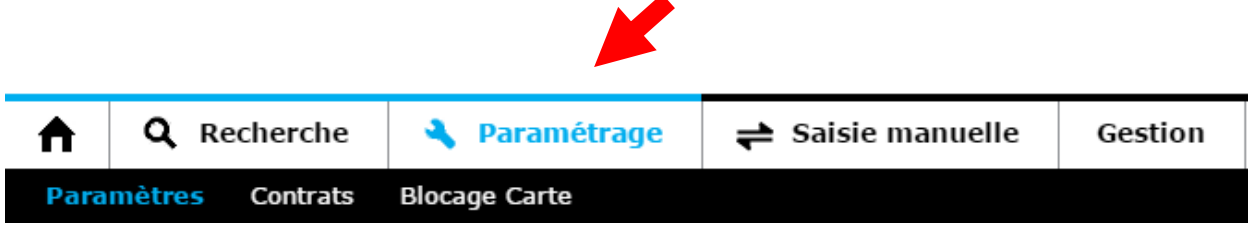

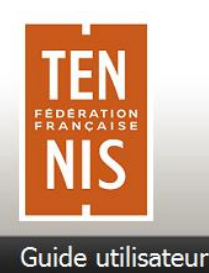

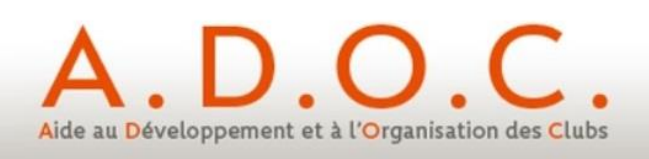

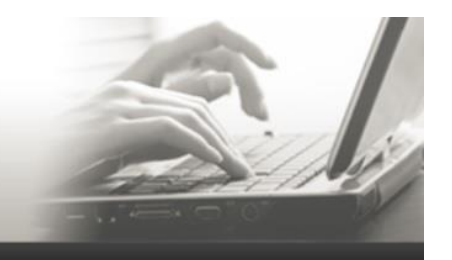

## Génération de clé

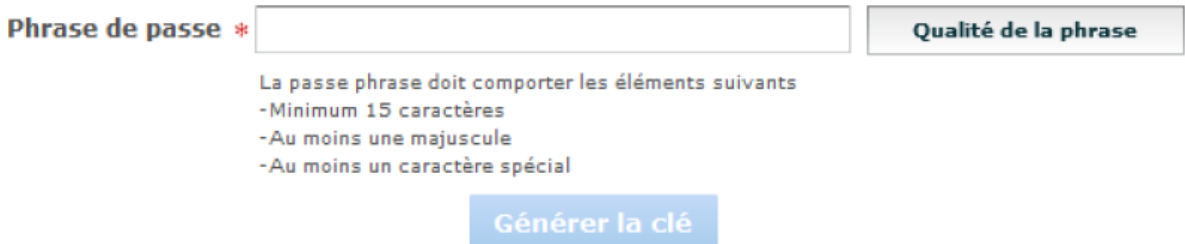

Le champ « **Phrase de passe** » doit être renseigné avec une phrase, un mot de passe, ou tout autre texte et comporter **15 caractères au moins**.

La « **Qualité de la phrase** » est mise à jour automatiquement lorsque la phrase de passe est saisie. Ces champs permettent de définir des règles d'acceptation minimales de la phrase de passe**. La force doit être de 90% au moins.**

Le bouton « Générer la clé » restera grisé tant que les limitations ci-dessus ne seront pas respectées.

Le bouton « Générer une clé » permet de calculer la clé d'authentification à partir de la phrase de passe saisie. Ce calcul est une méthode standard assurant le caractère aléatoire de la clé et renforçant sa robustesse. Cette méthode de calcul étant fixe, il est possible à tout moment de retrouver sa clé en retapant la même phrase de passe et en relançant le calcul.

Une fois le calcul terminé, la clé sera affichée dans le champ « Clé ». Il est alors possible de copier/coller cette clé d'authentification pour l'intégrer dans ADOC (paramétrage).

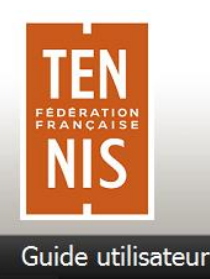

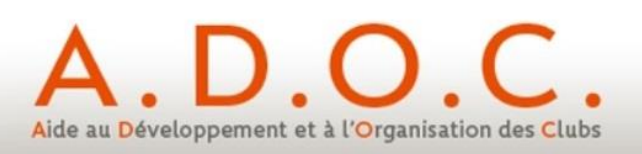

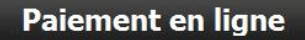

#### 2.1.3 Activation préalable de la clé HMAC générée

Une fois l'enregistrement de la nouvelle clé effectué, un email de demande de confirmation est envoyé à l'adresse mail paramétrée pour le compte du club. **Dans cet email se trouve un lien pointant sur lequel il convient de cliquer pour activer la clé**. Sans cette action, il sera possible de coller la clé HMAC dans ADOC mais aucun paiement en ligne ne pourra être effectué.

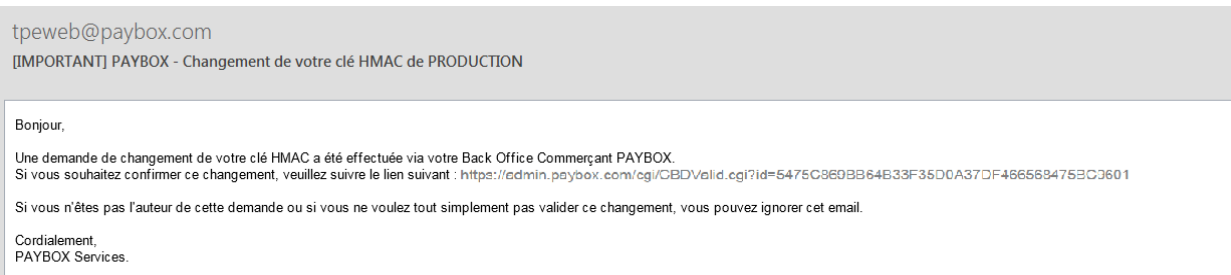

Après avoir cliqué sur ce lien, un message annonce « Votre clé est activée » ; Ce qui signifie que la validation de la clé HMAC pour votre club vient d'être effectuée et que cette clé est désormais fonctionnelle et utilisable dans ADOC.

Lorsque la clé est validée, celle-ci se voit affectée une date d'expiration qu'il convient de noter. Quand cette date sera atteinte, la clé ne sera pas directement désactivée, pour permettre au club de continuer à fonctionner, mais le responsable du club sera averti par email ainsi que sur la page d'accueil du Back Office Commerçant que cette clé est expirée. Il est fortement recommandé de générer une nouvelle clé d'authentification dans ce cas-là.

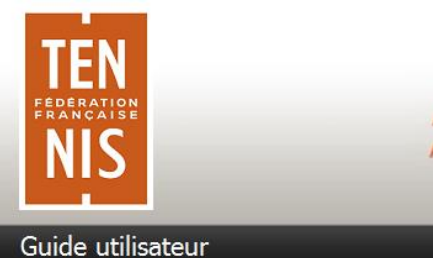

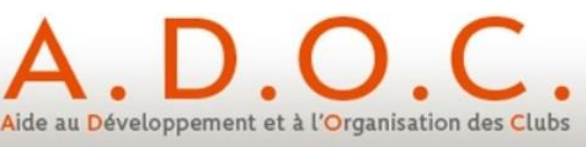

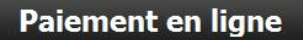

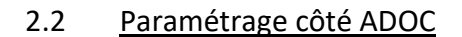

Comme pour tous les modules optionnels d'ADOC, c'est le super-administrateur qui doit sélectionner la fonctionnalité. Cela se fait dans le menu Configuration / Paramétrage

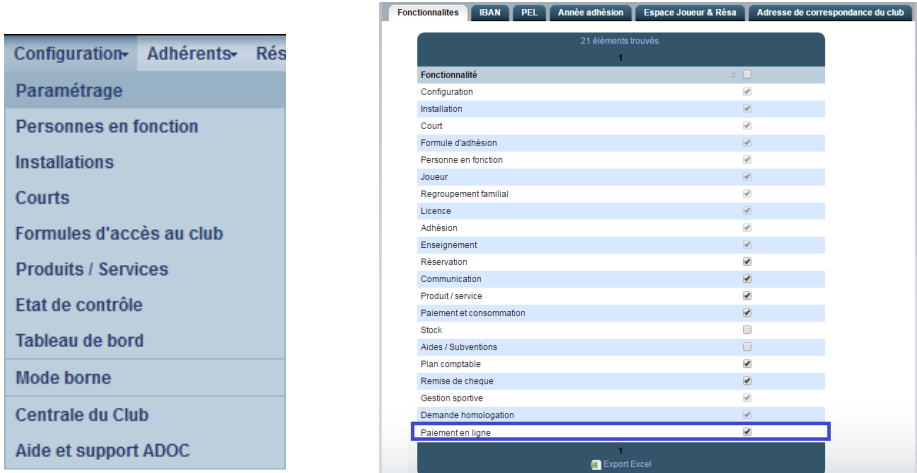

Après avoir coché l'option « Paiement en ligne » et cliqué sur le bouton **B** Enregistrer l'utilisateur est invité à se déconnecter d'ADOC puis à s'identifier à nouveau.

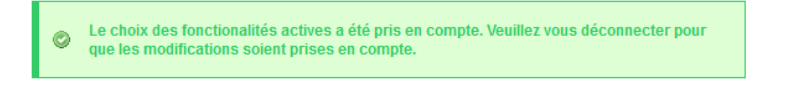

Cela permet de prendre en considération la fonctionnalité et de faire apparaitre toutes les nouvelles informations qui y sont liées.

Ainsi en revenant dans le menu de paramétrage, on constate l'apparition d'un nouvel onglet spécifique « PEL » (pour Paiement en ligne).

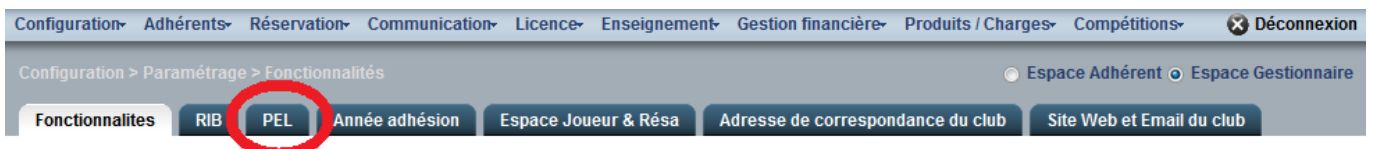

C'est dans cet onglet que le super-administrateur viendra renseigner toutes les informations propres au paiement en ligne.

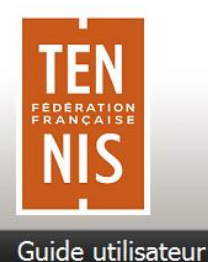

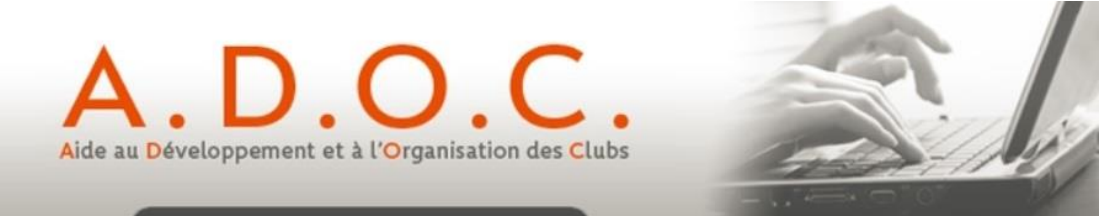

## **3 Deuxième étape – saisie des informations communiquées par Paybox**

Dans l'onglet <sup>pet</sup> le super administrateur doit à présent indiquer qu'il souhaite utiliser le paiement en ligne et est invité à renseigner un certain nombre d'informations indispensables. Ces éléments ont été préalablement communiqués au club par Paybox.

Les documents « *Préparation du dossier d'adhésion à la solution de paiement en Ligne Paybox intégrée dans ADOC* » et « *Dossier d'inscription Paybox* » ont été préalablement remis au club par le référent de sa Ligue.

Le premier de ces 2 dossiers décrit les modalités d'accès au Back Office Paybox ; c'est via ce back office que le club va obtenir la clé 'HMAC' ou clé secrète qui devra être renseignée dans les étapes décrites ci-après.

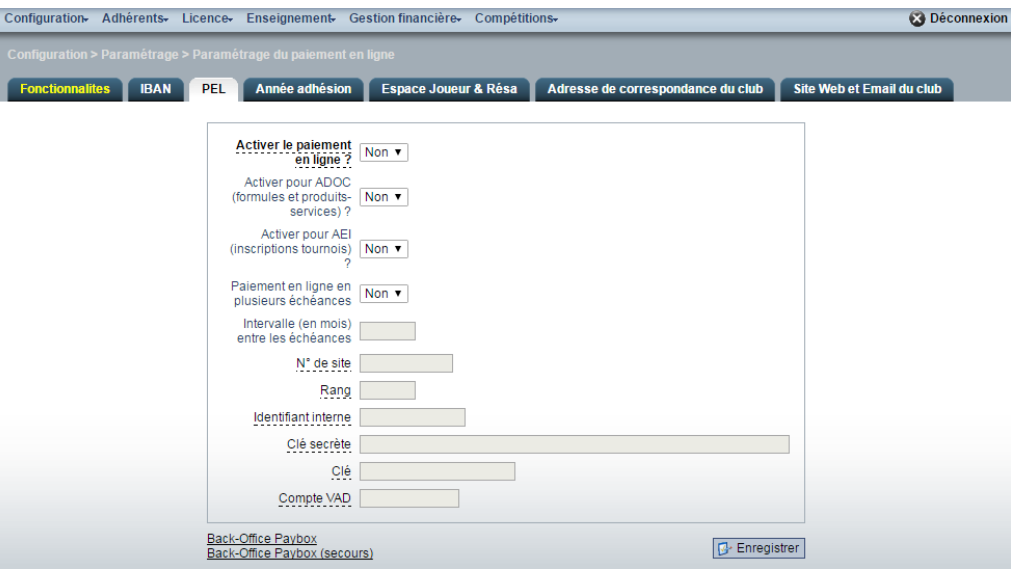

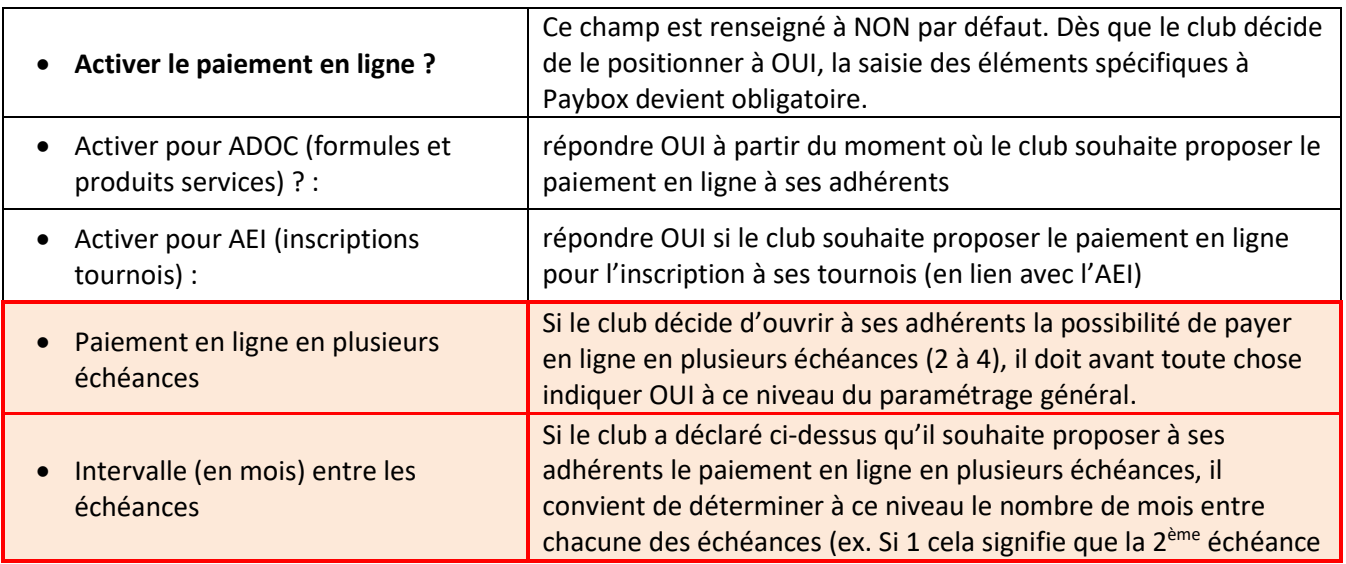

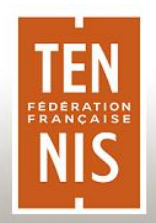

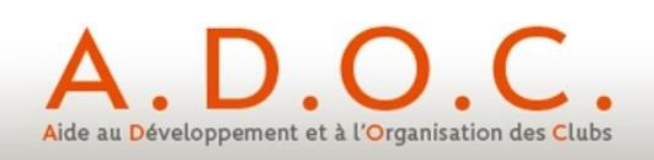

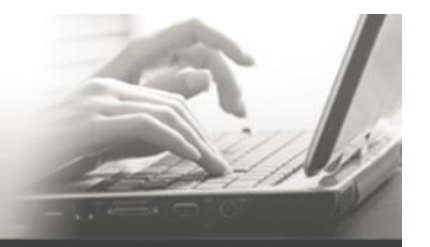

Guide utilisateur

#### Paiement en ligne

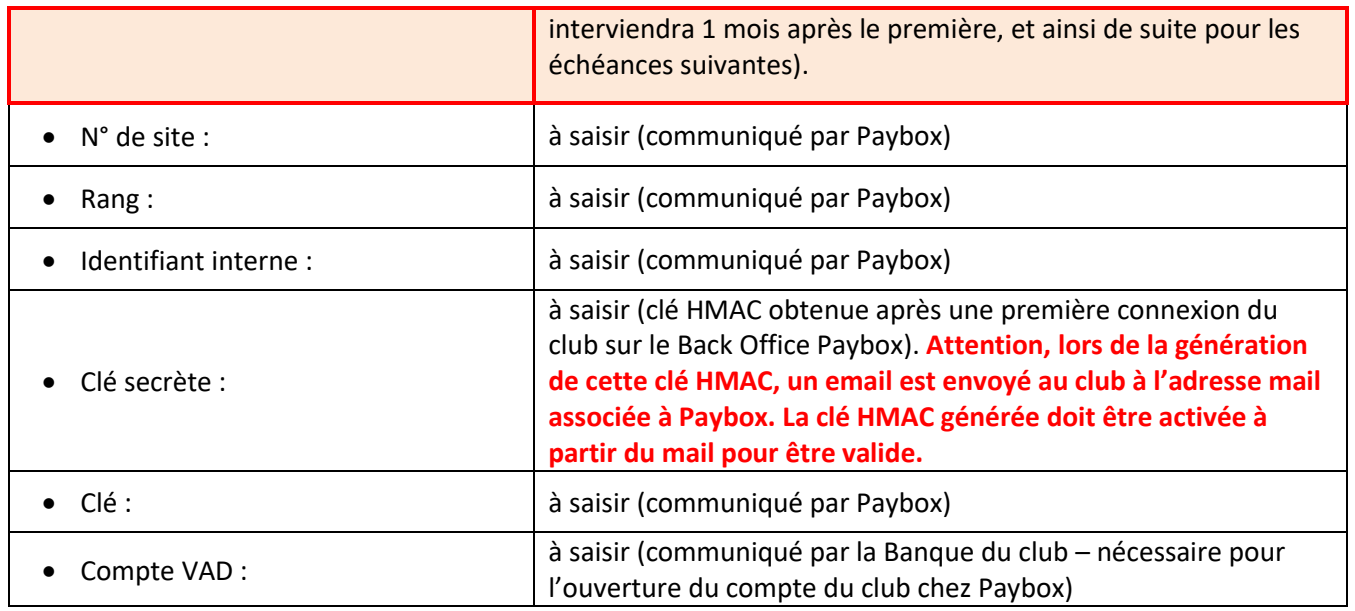

## Ne pas oublier de valider la saisie en cliquant sur le bouton **B** Enregistrer situé en bas de l'écran.

A noter : bien que le suivi des paiements Paybox soit totalement intégré dans ADOC, il est possible à ce niveau d'accéder au Back-Office Paybox (accès avec l'identifiant et le mot de passe fourni au club lors de son adhésion à Paybox).

> Back-Office Paybox Back-Office Paybox (secours)

**A ce stade du paramétrage, la fonctionnalité de paiement en ligne est prête à être activée dans ADOC, aussi bien pour les formules d'accès au club que pour les produits et services éventuellement proposés par le club à ses adhérents**.

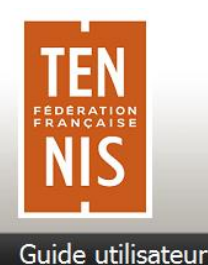

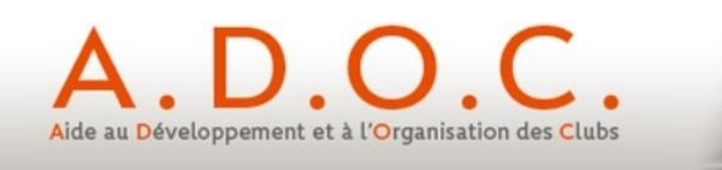

## **4 Paramétrage des formules d'accès au club**

Le paramétrage des formules d'accès au club n'est pas remis en cause du fait de l'apparition de la fonctionnalité de paiement en ligne. Simplement, le club pourra décider pour une formule et un tarif pour un millésime, s'il souhaite ou non proposer le paiement en ligne, directement ou via l'espace adhérent, avec ou sans validation intermédiaire de sa part (avec éventuellement un paiement en plusieurs échéances).

L'exemple ci-après présente la création d'une nouvelle formule avec paiement en ligne. Ce même paramétrage peut bien entendu être appliqué à une formule existante.

Sur le premier écran, aucun changement majeur n'est à signaler si ce n'est la possibilité d'indiquer éventuellement que **la formule pourra faire l'objet d'un paiement en ligne en plusieurs échéances**. La création s'effectue comme pour toute formule.

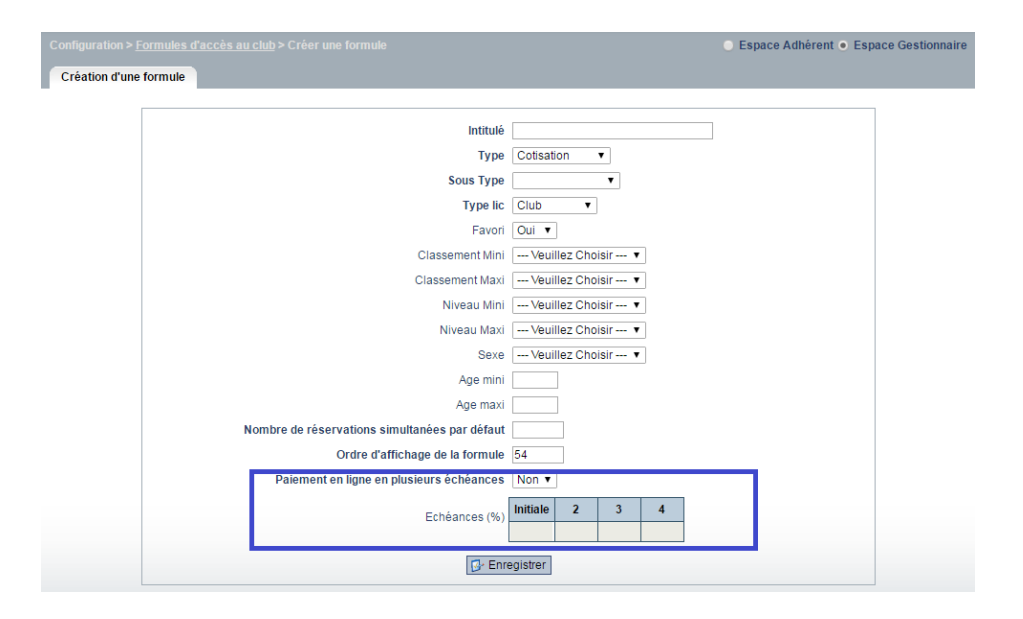

Si le club souhaite proposer par défaut sur la formule un paiement en plusieurs échéances, il doit à ce niveau positionner le témoin à « OUI » et indiquer la part en % de chacune des échéances (le total des différentes échéances devant faire 100%).

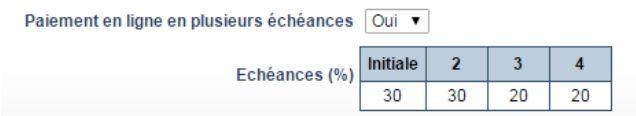

Le club a la possibilité de modifier ce paramétrage au niveau du tarif pour une année adhésion.

*Rappel : l'intervalle entre chacune des échéances est défini dans le paramétrage général d'ADOC*

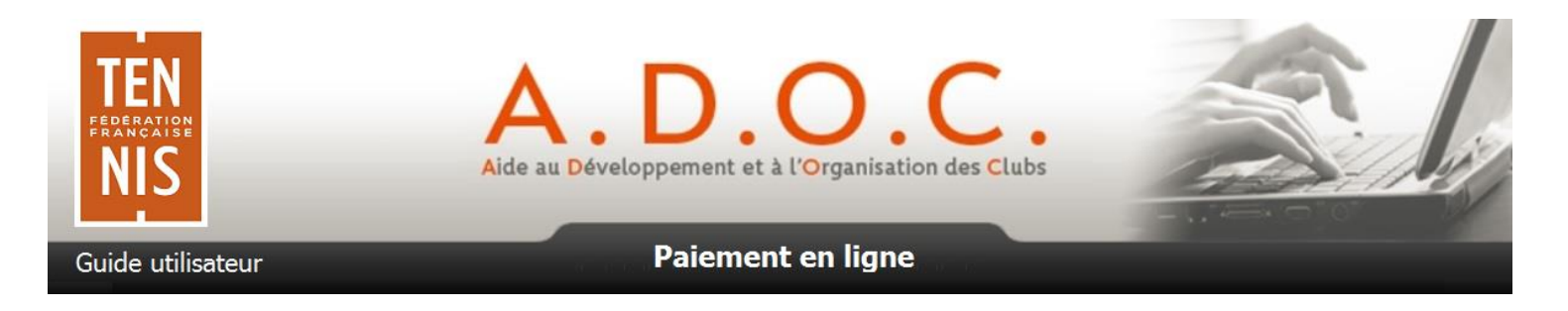

Pas de changement au niveau de l'onglet des créneaux de formule pour les clubs utilisant la réservation en ligne.

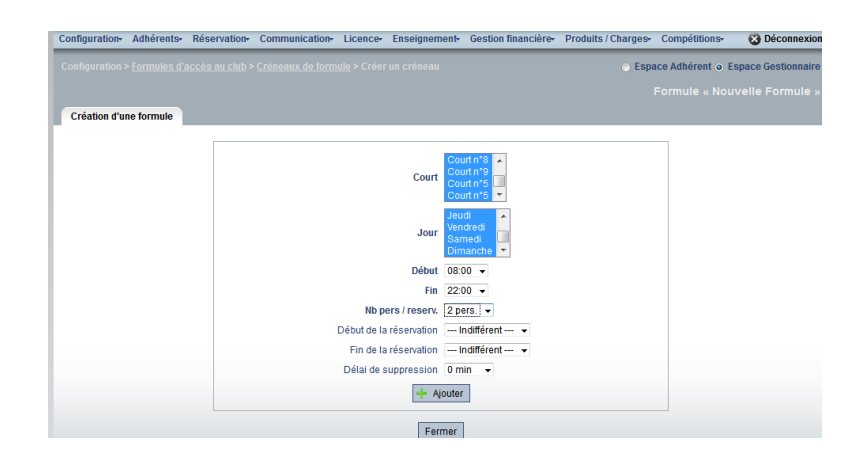

Les principaux changements se situent dans le 3<sup>ème</sup> onglet « Tarifs et dates de validité » lorsque l'utilisateur souhaite créer un nouveau tarif pour sa formule.

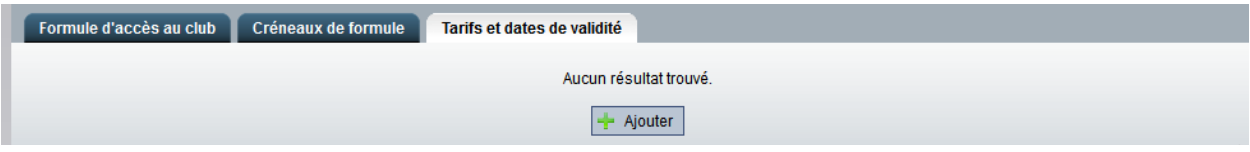

Il suffit de cliquer sur le bouton  $\mathbb{F}$  Ajouter pour pouvoir créer un nouveau tarif pour une année adhésion.

L'écran ci-après fait apparaitre les principaux paramétrages liés au paiement en ligne :

**Paiement en ligne** : OUI ou NON

Si le club met OUI, il aura la possibilité de faire payer ses adhérents en ligne pour la formule

**Montant PEL** : montant en €

Il s'agit du tarif spécifique de la formule en cas de paiement en ligne. Le club peut ainsi décider de proposer une même formule à un tarif spécifique en cas de paiement en ligne tout en conservant un tarif différent pour les autres moyens de paiement. Il est donc primordial de renseigner correctement ce tarif (il peut être bien entendu identique au tarif normal de la formule).

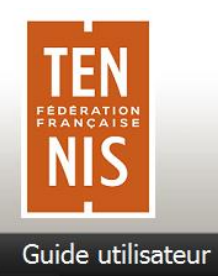

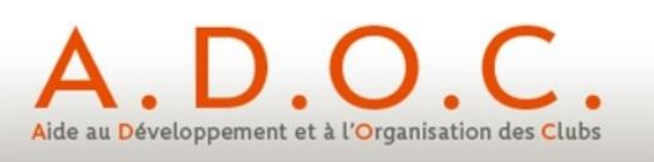

#### **Paiement en plusieurs échéances** : OUI ou NON

Si le club décide de proposer à ses adhérents de payer en ligne par CB en plusieurs échéances, il lui suffit d'indiquer OUI à ce niveau.

#### **Echéances (en %)**

On retrouve ici le paramétrage par défaut défini au niveau de la formule. Il est possible de le modifier si besoin pour un tarif/millésime.

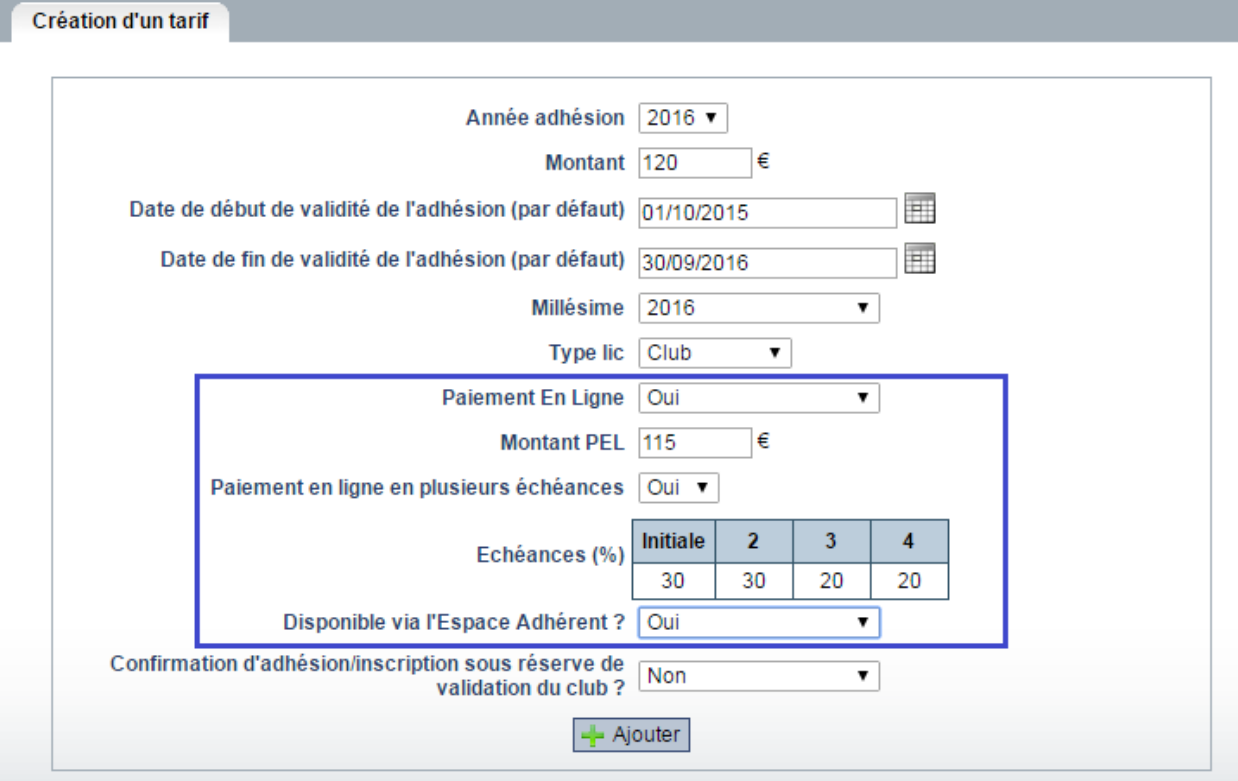

**NB.** Il est bien entendu indispensable de positionner le témoin « Disponible via l'Espace adhérent » à « OUI » si le club souhaite que ses adhérents puissent souscrire à la formule et la payer directement via l'Espace Adhérent.

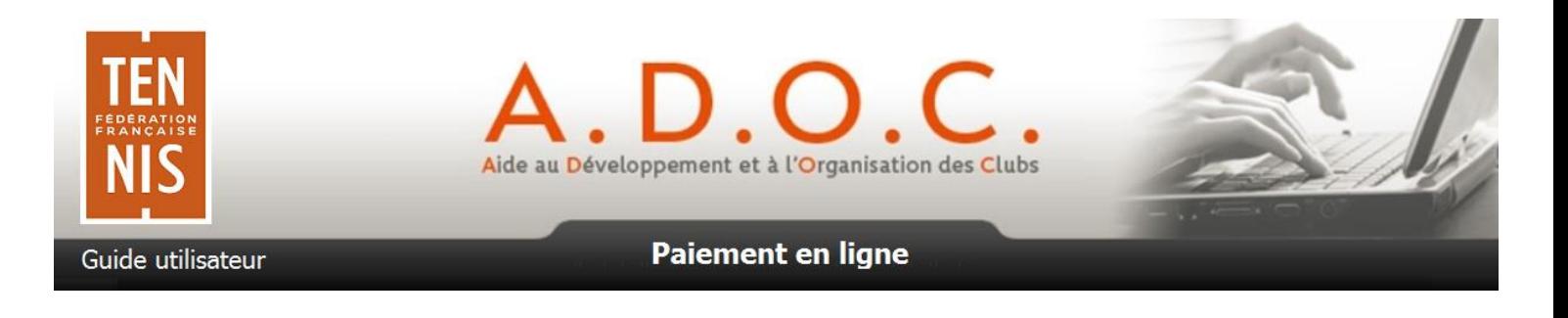

#### **Confirmation… sous réserve de validation par le club ?** : OUI / NON

Cette information correspond à la pré-inscription si l'on met OUI. Par contre cette nouvelle information permet si besoin l'inscription directe d'un adhérent sans validation intermédiaire par le club ; dans ce cas il faut choisir NON (pour l'inscription à une formule animation du type soirée du club par exemple).

Dans l'exemple ci-dessus, la formule est disponible en paiement en ligne au tarif de 115€ (contre 120€ pour les autres moyens de paiement). Cette formule sera accessible aux membres du club via l'Espace adhérent et ne nécessitera pas la validation préalable par le club.

Les adhérents qui souscriront à cette formule et désireront effectuer le paiement en ligne, pourront choisir l'option de paiement en plusieurs fois comme suit (cas d'un intervalle d'un mois entre 2 échéances dans le paramétrage général):

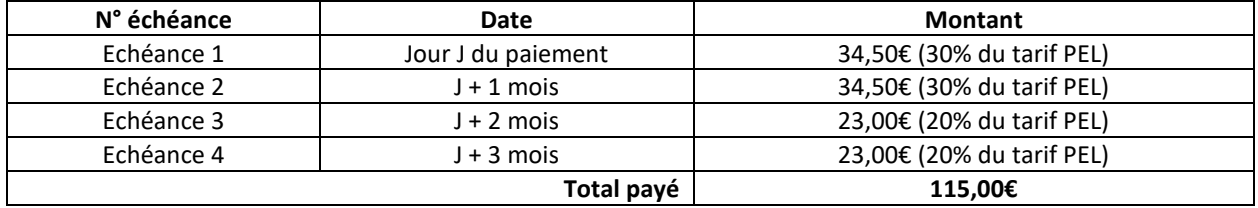

Le tarif ainsi créé va apparaitre comme c'est déjà le cas dans la liste des tarifs (le picto  $\mathbf{\hat{X}}$  précise s'il est disponible au moment T). De nouvelles informations sont présentes :

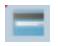

Paiement en ligne activé pour le tarif OUI / NON

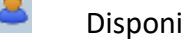

Disponible via l'Espace Adhérent : OUI / NON

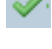

4x

Validation préalable du club requise : OUI / NON (anciennement pré-inscription)

Paiement possible en 4 fois. Le clic sur cette icône fait apparaître le détail des échéances dans ce cas.

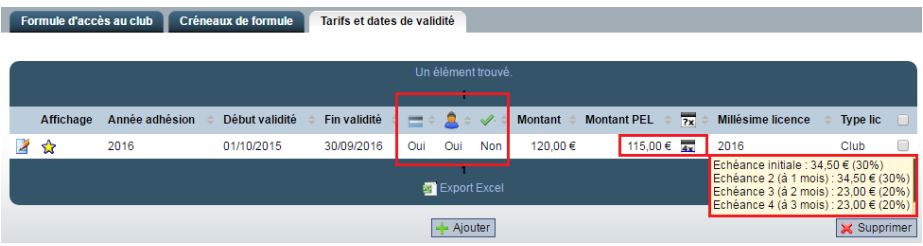

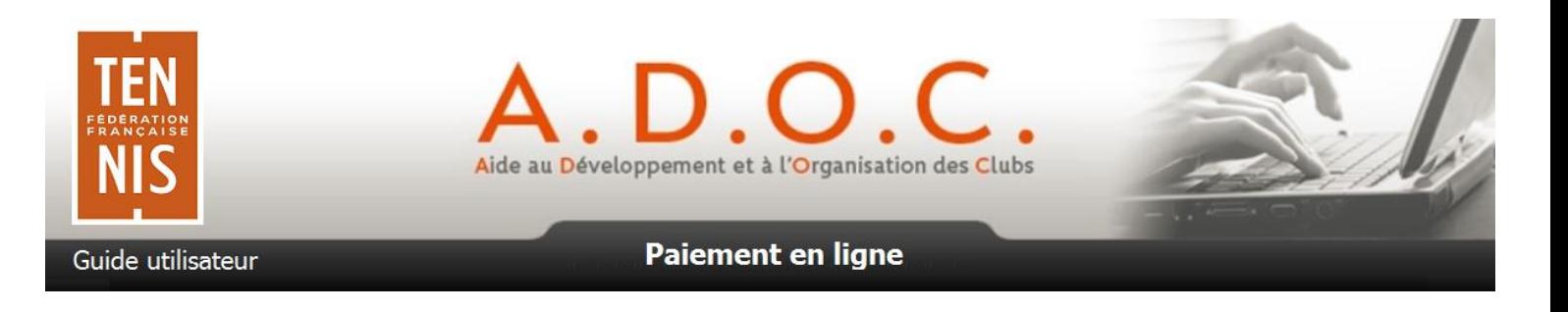

La nouvelle formule ainsi paramétrée apparait alors dans la liste des formules.

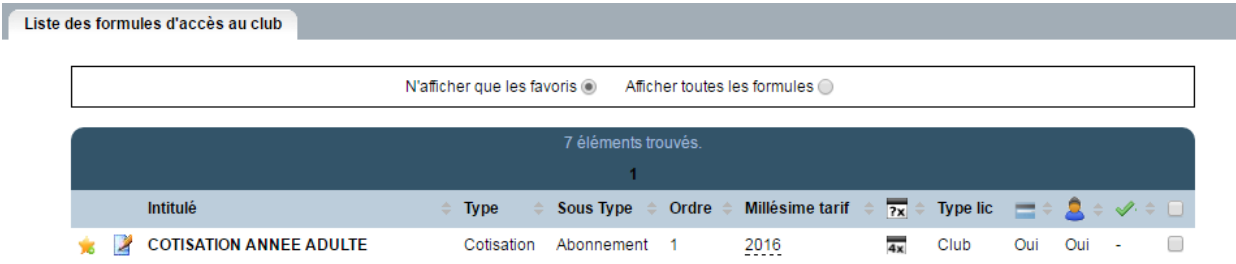

Il est possible de savoir à ce niveau, si une formule est en vente ou non (si OUI le millésime tarif apparait). Si elle est en vente, on voit immédiatement si la formule est disponible en paiement en ligne (OUI en colonne  $\Box$ ), si elle est disponible via l'Espace Adhérent (OUI en colonne  $\Box$ ) et le cas échéant si elle nécessite une validation préalable par le club (OUI en colonne  $\mathcal{O}(1)$ .

Si cette formule est payable en plusieurs échéances l'icône **a** apparait (PEL en 4 fois dans cet exemple).

Si une formule n'est pas en vente à l'instant T, seul son nom apparait (avec Type et Sous-Type).

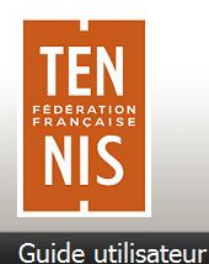

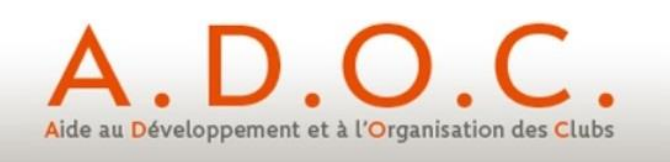

#### **5 Paramétrage des produits / services**

Le paramétrage actuel des produis/services proposés par le club ne change pas. Cette fonctionnalité reste optionnelle et n'est disponible que si le club l'a préalablement activée dans le menu paramétrage.

Dans le cas ci-après nous présentons la création d'un nouveau produit/service pour lequel la fonctionnalité de paiement en ligne est activée, mais pas le paiement en plusieurs échéances.

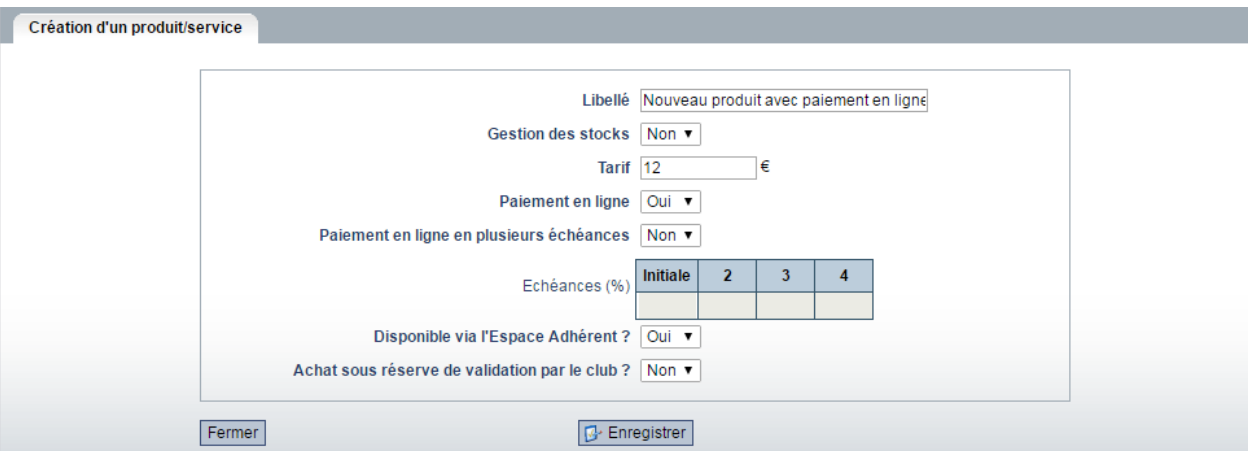

La saisie du tarif est unique lors de la création (identique pour paiement standard et paiement en ligne). Il est possible par la suite de venir en consultation du tarif renseigner un tarif Paiement en ligne différent du tarif standard.

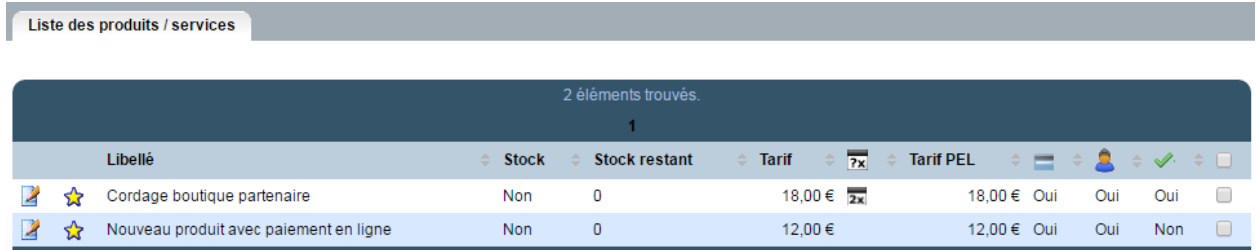

Ainsi dans la liste des produits/services, le produit/service nouvellement créé apparait. Les tarifs standard et PEL sont visibles et les colonnes  $\Box$   $\Box$   $\Diamond$  permettent de savoir si le paiement en ligne est activé, si le produit est disponible sur l'espace adhérent avec ou sans validation préalable par le club.

Si un produit service a été créé et propose un paiement en ligne en plusieurs échéances, une icône spécifique apparait ( $\overline{2x}$  dans le cas ci-dessus signifiant un paiement en 2 échéances). Le clic sur l'icône fait apparaitre le détail des échéances.

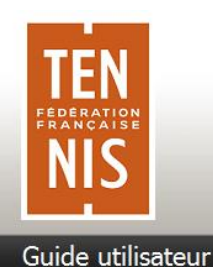

ź

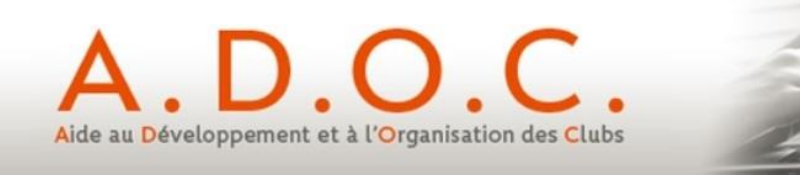

#### Paiement en ligne

### **6 Fonctionnement côté Espace Adhérent**

Une fois les formules et éventuels produits/services paramétrés, les adhérents vont pouvoir les visualiser (uniquement s'ils sont disponibles côtés Espace Adhérent) via le menu « Tarifs et Achats ».

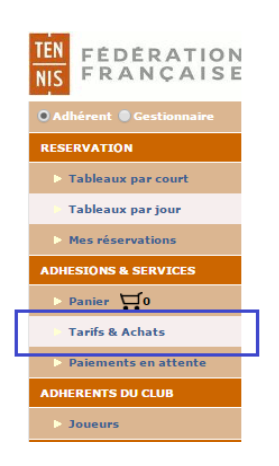

Dans le cas ci-dessous, l'adhérent connecté se voit proposer sur l'Espace Adhérent, 4 formules et 2 produits.

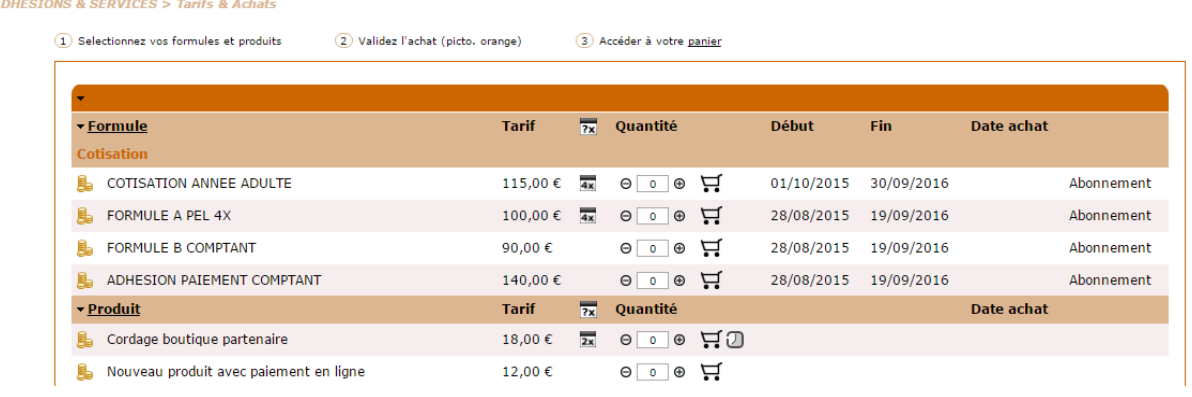

Les formules et/ou produits disponibles avec paiement en ligne sont précédés de l'icône ...

Si le paiement en ligne est possible en plusieurs échéances, l'icône **ax** apparait (PEL en 4 fois par exemple)

Si l'achat est soumis à la validation préalable du club, l'icône  $\Box$  suit le panier. Aucun paiement ne sera demandé avant que le club ait pu valider l'achat de l'adhérent.

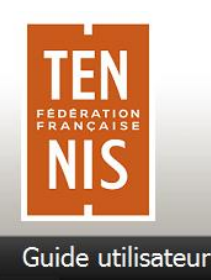

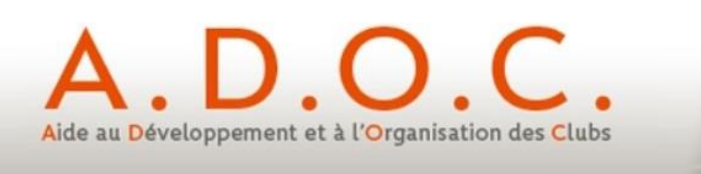

L'utilisateur vient alors choisir la/les formule(s) qui l'intéresse(nt). Les 2 cas décrits ci-après concernent les formules proposées avec paiement en ligne.

**Cas n° 1** : formule avec paiement en ligne sans possibilité de payer en plusieurs échéances.

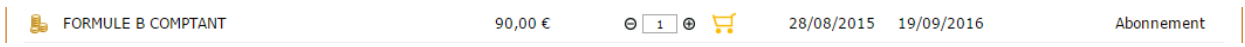

L'adhérent choisit la quantité (limitée à 1 pour une formule). L'icône  $\Box$  change de couleur  $\Box$ afin d'indiquer qu'il est possible de placer un achat dans le panier. Il suffit de cliquer dessus pour ajouter le produit au panier. L'icône change à nouveau de couleur  $\mathbb{H}$  pour signaler que le produit a été rajouté au panier.

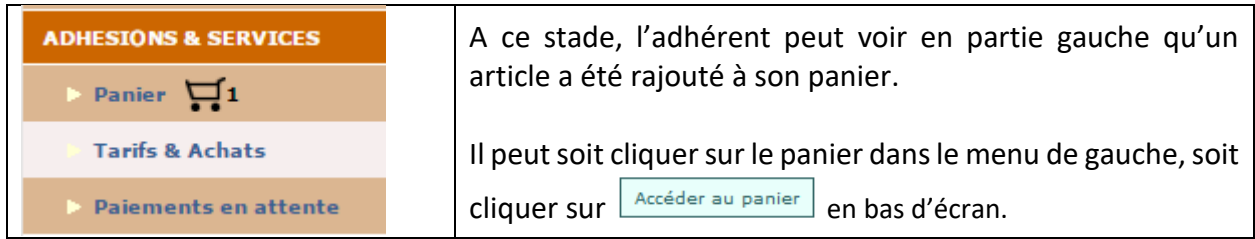

Le contenu du panier est alors affiché à l'utilisateur qui a alors le choix entre valider le panier, vider le panier en cas d'erreur ou alors cliquer à nouveau sur Tarifs & Achats pour continuer ses achats (pour lui-même ou les autres membres de sa famille s'il s'agit du chef de famille).

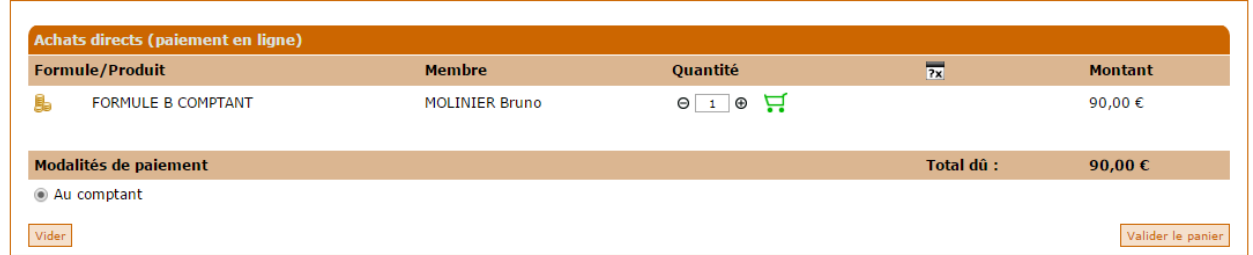

Lorsque l'utilisateur clique sur Valider le panier, un message intermédiaire vient l'informer.

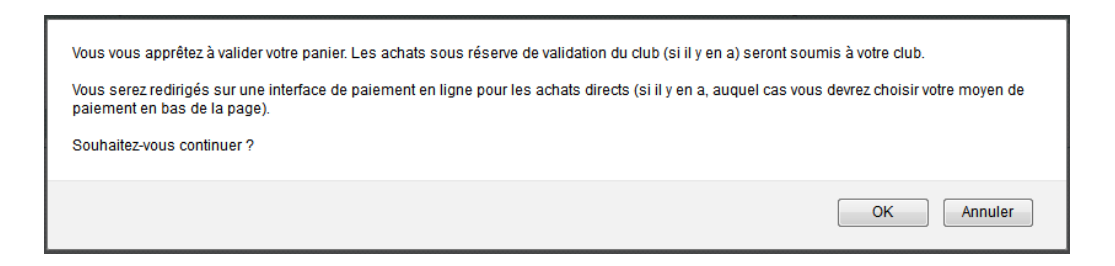

L'utilisateur est alors invité à sélectionner sa carte de paiement :

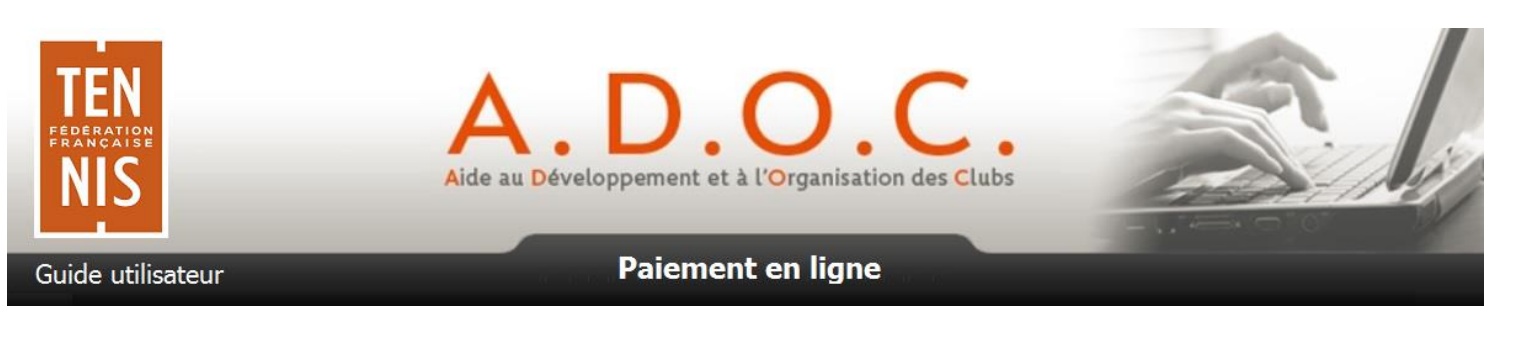

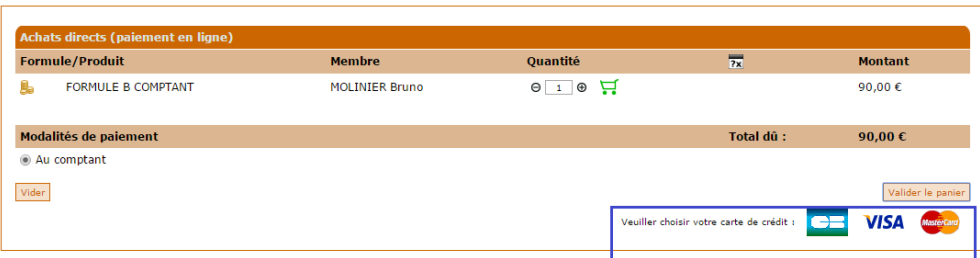

Il est ensuite redirigé vers la page de paiement en ligne de Paybox où il doit rentrer les informations de sa carte bancaire (numéro de carte, date de fin de validité et cryptogramme).

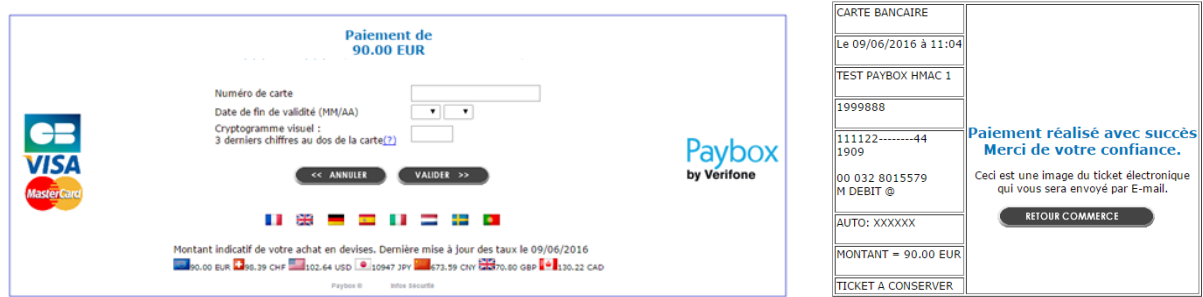

A l'issue du processus de paiement, l'utilisateur reçoit un email et est redirigé vers son Espace Adhérent, dans l'onglet « Compte » de sa fiche. Il peut alors visualiser l'achat de sa formule et le paiement qu'il vient de réaliser.

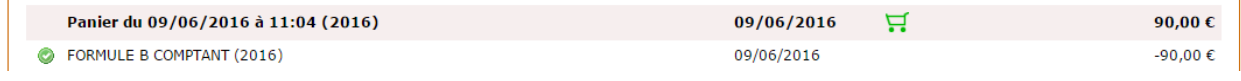

**Cas n° 2** : formule avec paiement en ligne et possibilité de payer en plusieurs échéances

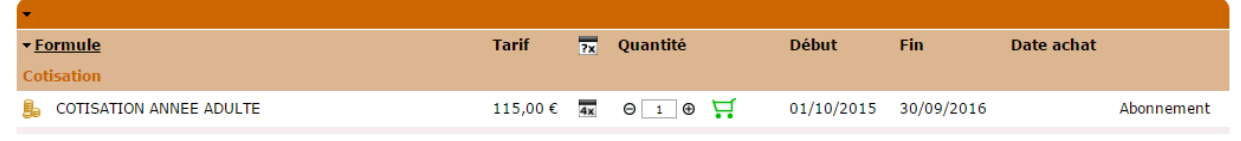

L'adhérent choisi la quantité (limitée à 1 pour une formule). L'icône  $\overline{H}$  change de couleur afin d'indiquer qu'il est possible de placer un achat dans le panier. Il suffit de cliquer dessus pour

ajouter le produit au panier. L'icône change à nouveau de couleur  $\blacksquare$  pour signaler que le produit a été rajouté au panier.

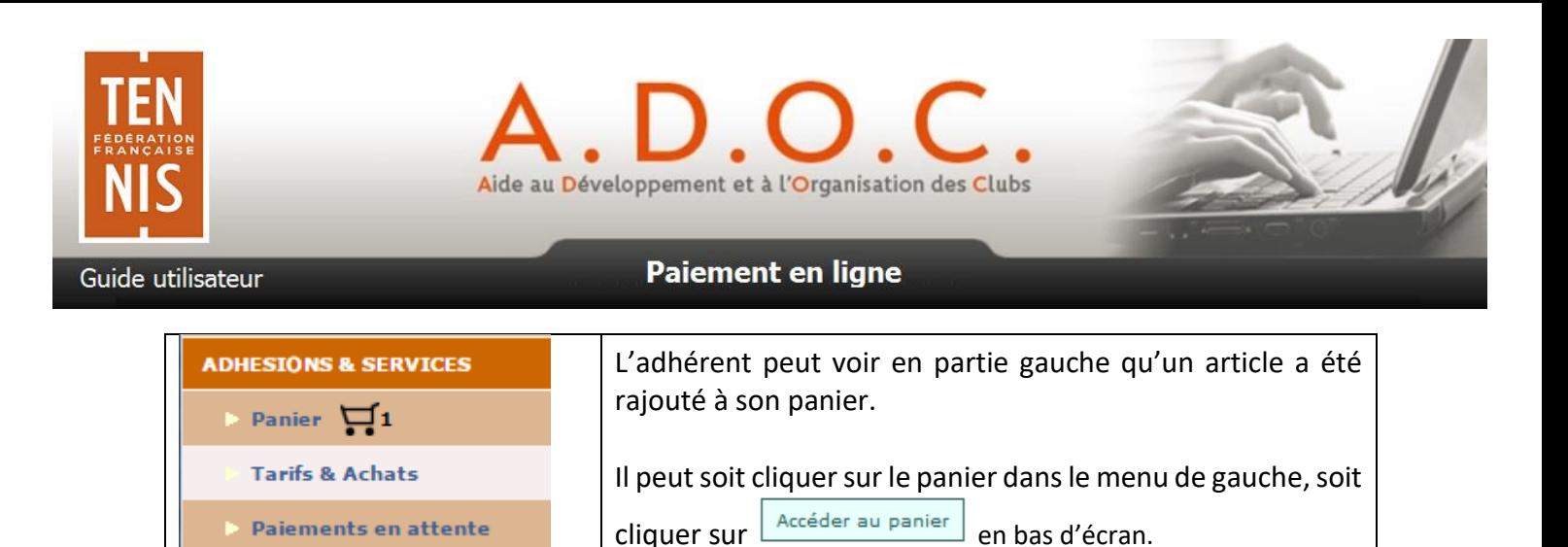

Le contenu du panier est alors affiché à l'utilisateur qui a alors le choix entre valider le panier, vider le panier en cas d'erreur ou alors cliquer à nouveau sur Tarifs & Achats pour continuer ses achats (pour lui-même ou les autres membres de sa famille s'il s'agit du chef de famille).

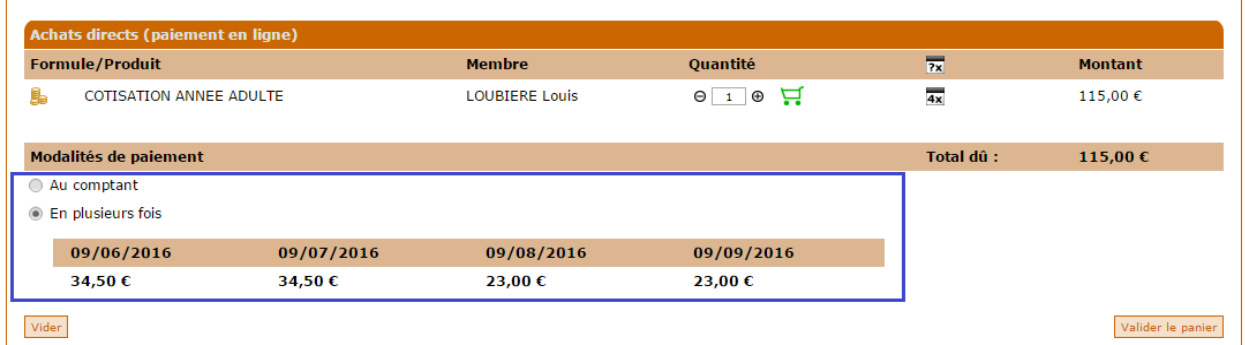

Dans le cas s'agissant d'une formule avec possibilité de payer en plusieurs échéances, l'utilisateur peut visualiser le montant et la date de chacune des échéances. Il peut décier de payer au comptant ou de sélectionner • En plusieurs fois pour opter pour en paiement selon les échéances présentées.

Lorsque l'utilisateur clique sur Valider le panier, un message intermédiaire vient l'informer.

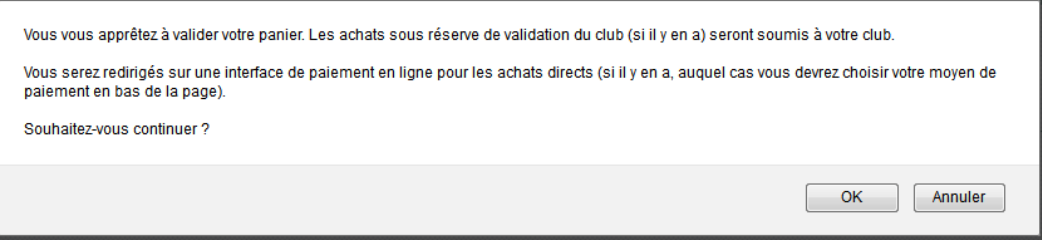

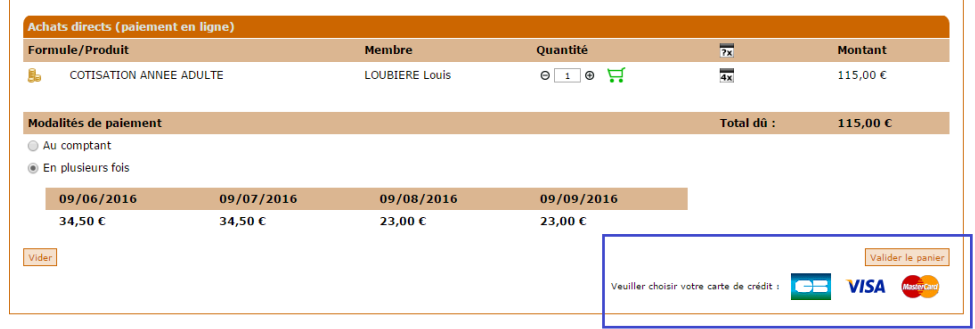

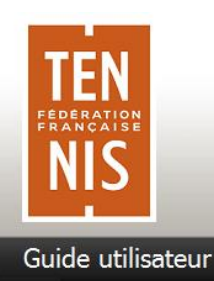

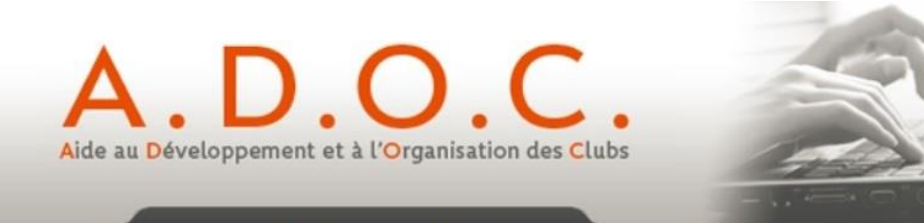

Il est ensuite redirigé vers la page de paiement en ligne de Paybox où il doit rentrer les informations de sa carte bancaire (numéro de carte, date de fin de validité et cryptogramme). Dans le cas d'un paiement en plusieurs échéances, le montant et la date de chacune des échéances apparait.

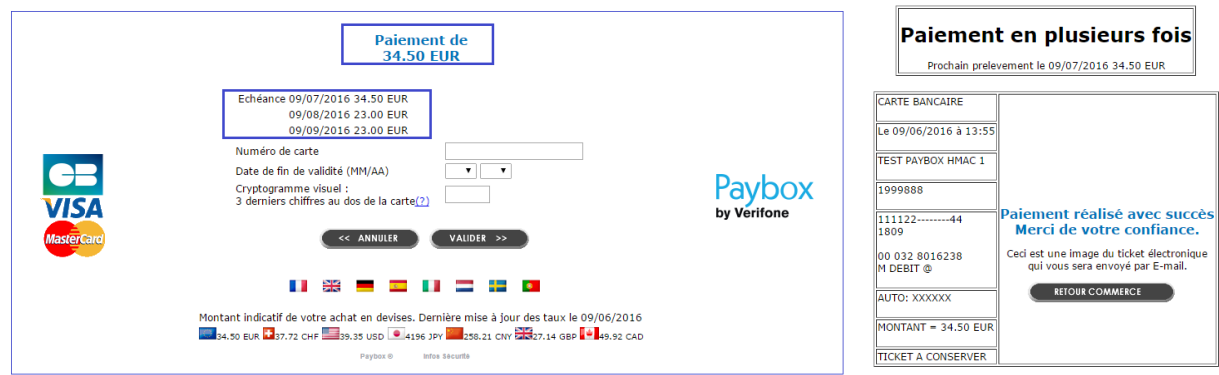

A l'issue du processus de paiement, l'utilisateur reçoit un email et est redirigé vers son Espace Adhérent, dans l'onglet « Compte » de sa fiche. Il peut alors visualiser l'achat de sa formule et le paiement qu'il vient de réaliser.

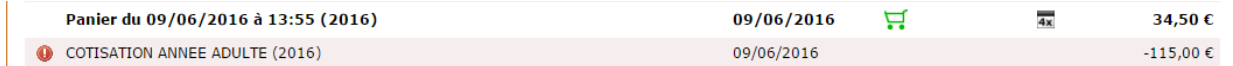

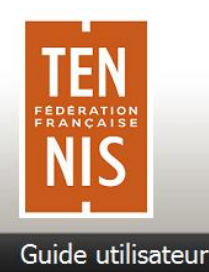

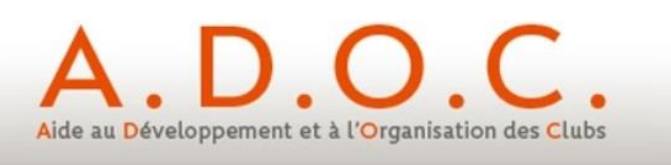

### **7 Fonctionnement des paiements côté Espace Gestionnaire**

L'implémentation du paiement en ligne n'oblige nullement le gestionnaire à mettre l'intégralité des formules à disposition côté Espace Adhérent. Il peut ainsi s'il le souhaite continuer à procéder à des attributions de formules (unitairement ou en masse) comme il le faisait précédemment. Simplement, lorsque le gestionnaire va attribuer à une personne une formule avec paiement en ligne, un mail sera automatiquement envoyé à l'adhérent concerné ; ce mail informera l'adhérent de l'attribution de la formule et l'invitera à aller valider le paiement en attente dans son Espace Adhérent.

De plus, le club peut également décider de ne pas proposer par défaut le paiement en ligne en plusieurs échéances, et de ne l'appliquer que sur demande à certains adhérents. Il lui suffit lors de la saisie d'une demande de paiement en ligne de renseigner les éléments liés au paiement en plusieurs échéances (voir plus loin).

#### 7.1 Attribution unitaire d'une formule à un adhérent

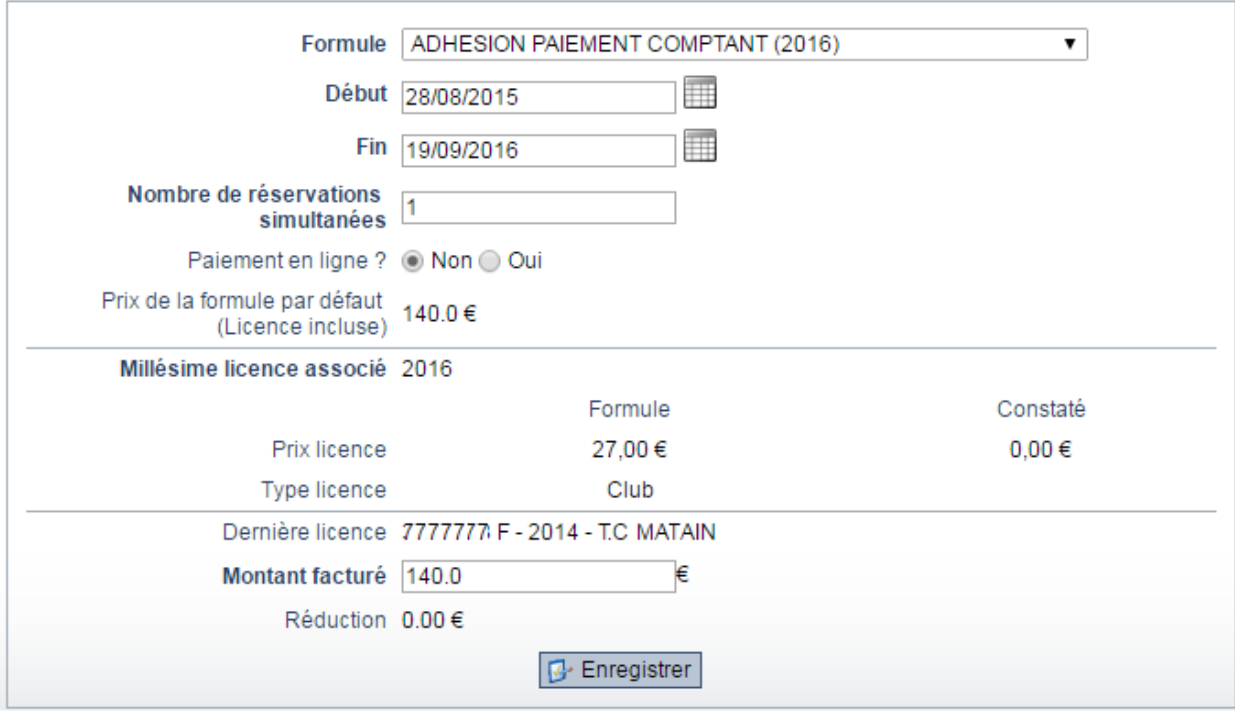

#### Une fois la formule attribuée, celle-ci apparait dans l'onglet « formules » de l'adhérent.

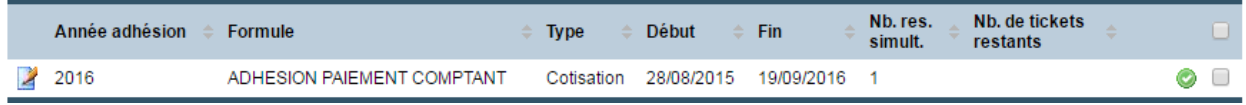

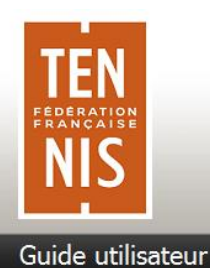

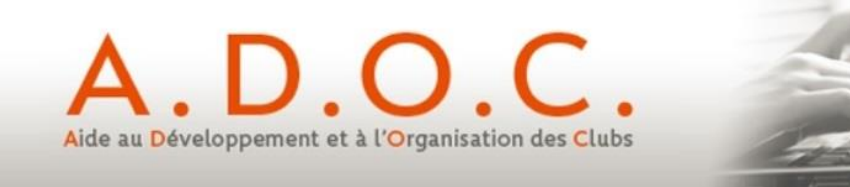

Le gestionnaire peut alors aller dans l'onglet compte de l'adhérent concerné. Il y trouvera trace de l'adhésion attribuée et du montant dû.

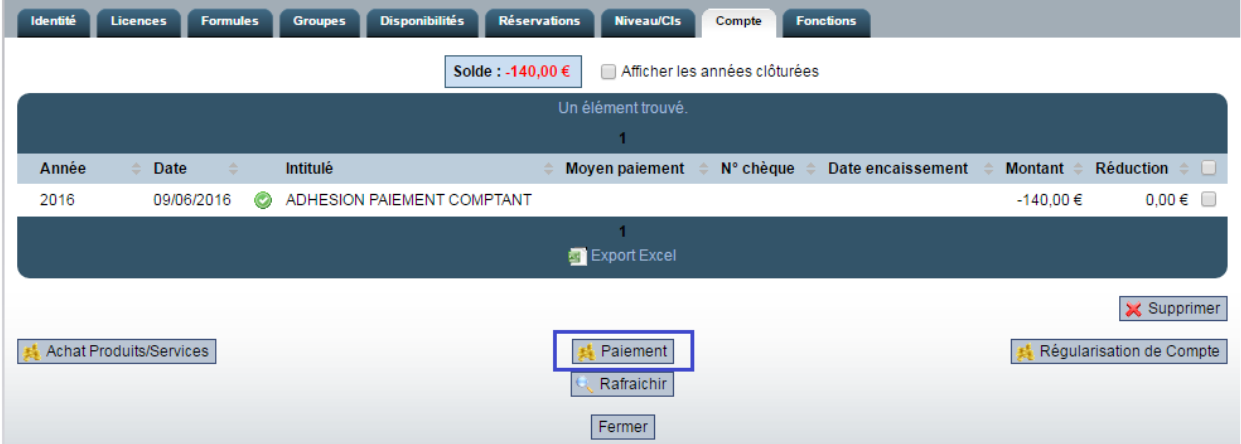

Il peut alors saisir un nouveau paiement (une demande de paiement en ligne dans notre cas).

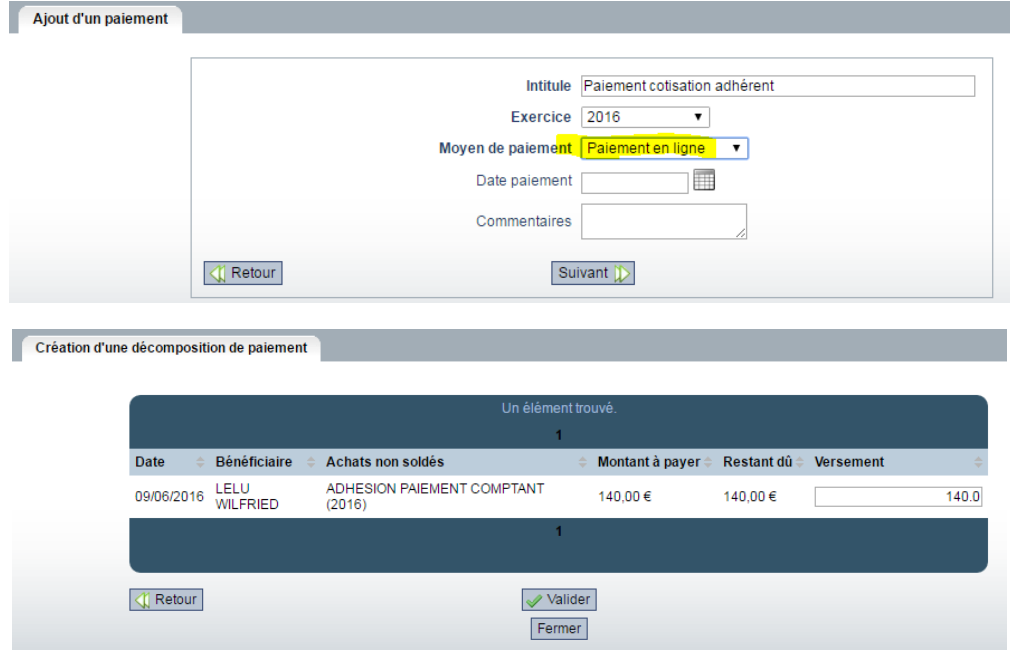

Une fois la demande de paiement validée elle apparait dans le compte de l'adhérent.

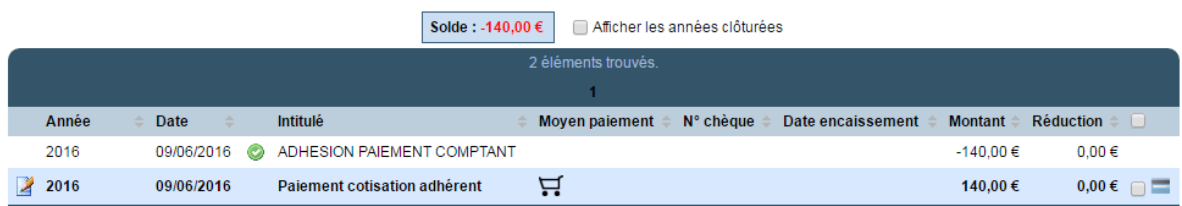

Le statut du paiement est en attente  $\Xi$ . Le compte de l'adhérent n'est pas soldé. Il fait apparaitre un reste à payer de 140,00€ correspondant à la formule.

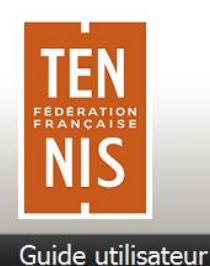

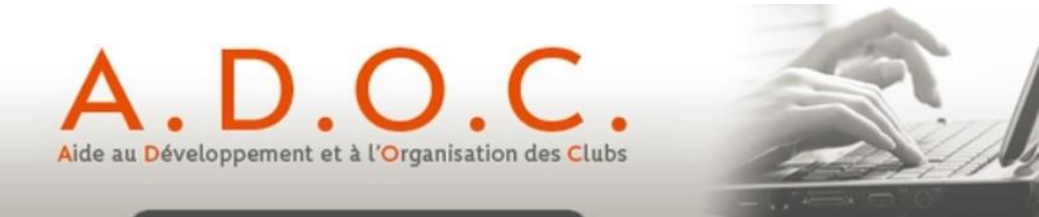

S'agissant d'un paiement en ligne, un email est envoyé automatiquement à l'adhérent l'invitant à aller valider le paiement de sa formule via son Espace Adhérent.

*NB. Il est important de noter que si à la première étape (lors de l'attribution de la formule) le gestionnaire avait mis « Paiement en ligne = OUI », cela aurait eu pour effet de générer*  automatiquement la ligne de paiement en attente qu'il aurait suffi de modifier comme ci*après.*

A ce niveau, le gestionnaire a la possibilité de dire que pour cet adhérent et cette cotisation, il va demander à ce que le paiement puisse être effectué en ligne mais en plusieurs échéances. Pour cela il doit revenir sur la ligne de paiement et ouvrir le détail 4.

Dans l'onglet paiement, il suffit de mettre OUI à la question « Paiement en ligne en plusieurs échéances », puis de renseigner le montant souhaité pour chaque échéance (le total des montants doit être égal au montant dû).

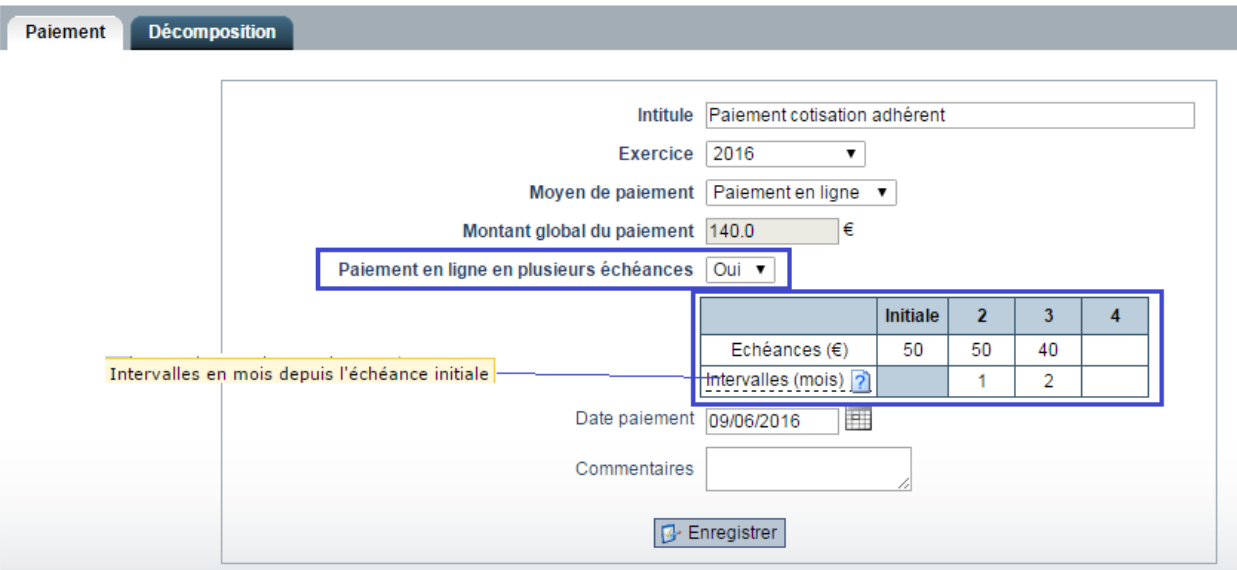

Les intervalles en mois sont définis à partir de la date du premier paiement. Dans notre exemple ci-dessus :

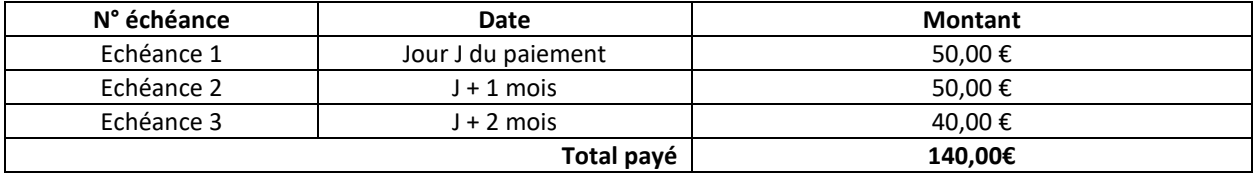

Après modification du paiement, celui-ci apparait toujours dans l'onglet compte de l'adhérent, avec une icône spécifique indiquant qu'il sera effectué en plusieurs échéances.

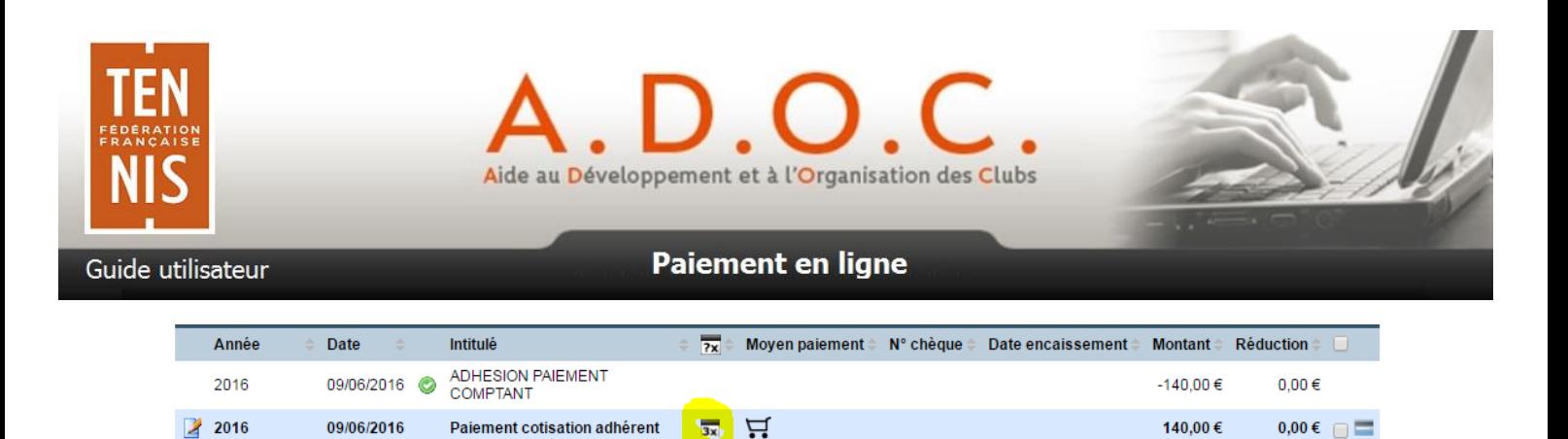

Si l'adhérent est aux côtés du gestionnaire au moment de son inscription et de l'attribution de la formule, le paiement peut être déclenché directement depuis sa fiche grâce à l'icône in située immédiatement à droite de la ligne de paiement dans l'onglet compte. L'adhérent peut alors procéder directement au paiement sans avoir à se connecter à son espace adhérent.

Dans le cas contraire, l'adhérent va sur son espace adhérent ADOC comme vu précédemment et va retrouver sa demande de paiement en attente.

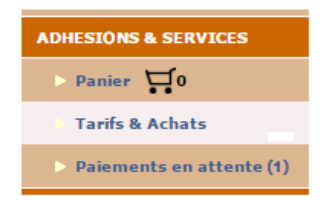

Une fois que l'adhérent a effectué son paiement en ligne, le statut du paiement (la première échéance effectivement payée) change dans l'onglet compte de l'adhérent concerné. Le compte est à présent soldé pour la partie payée.

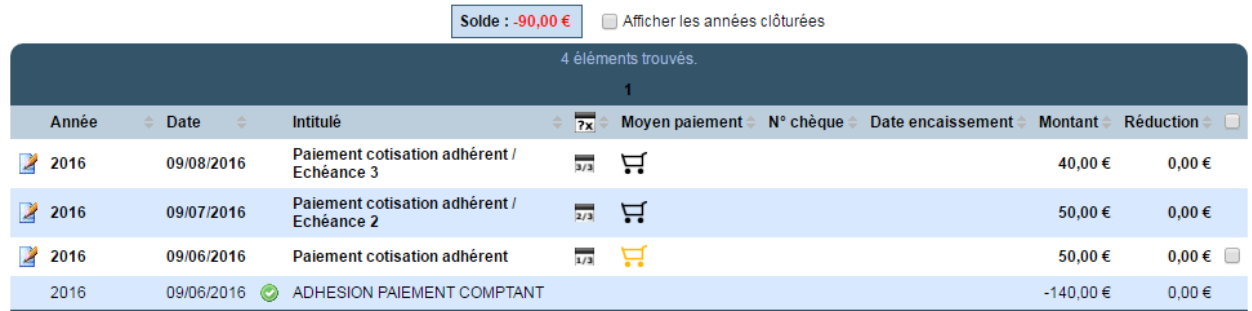

Les échéances suivantes seront automatiquement mises à jour au fur et à mesure de leur paiement (géré automatiquement par Paybox).

De son côté l'adhérent via son compte peut également visualiser les différentes échéances ainsi que les paiements réalisés ou à venir.

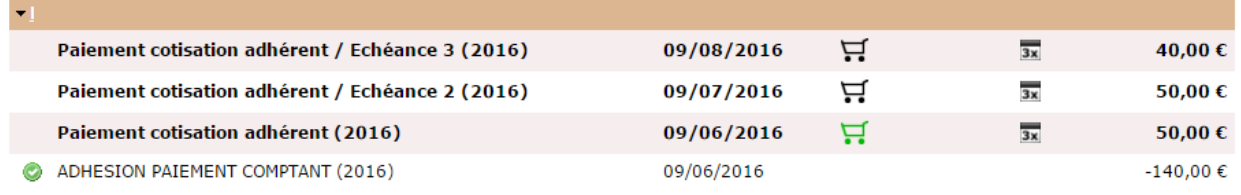

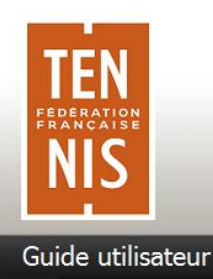

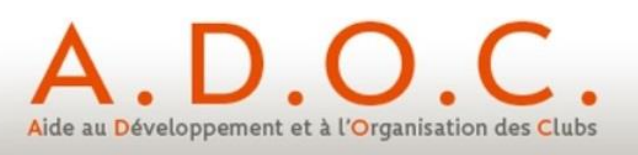

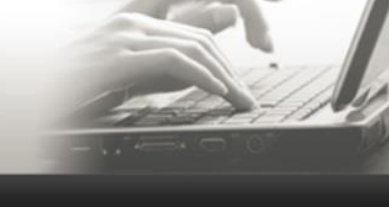

## 7.2 Attribution en masse d'une formule à plusieurs adhérents

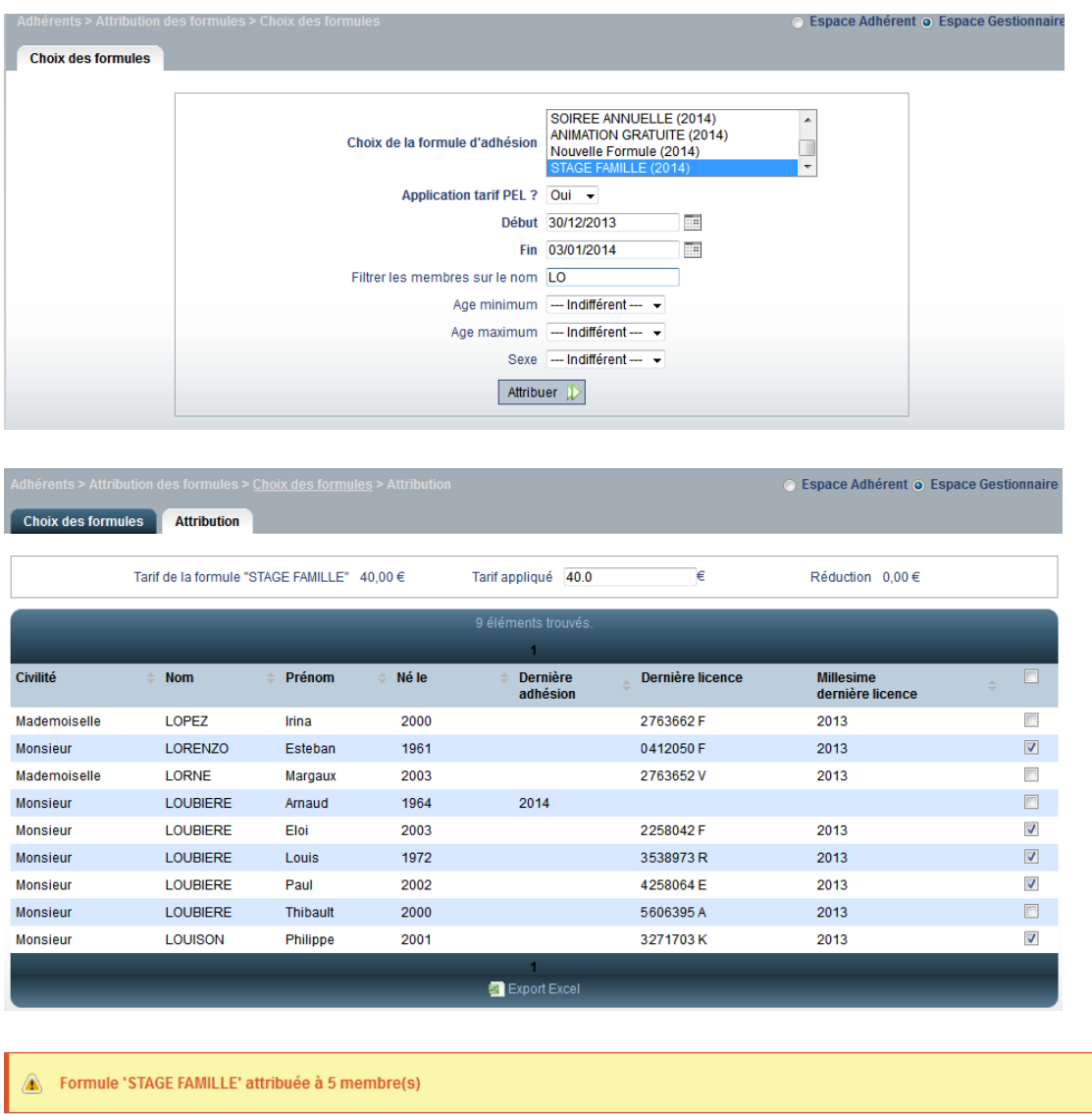

Les adhérents concernés reçoivent chacun un mail les invitant à aller valider leur paiement via leur Espace Adhérent.

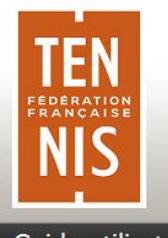

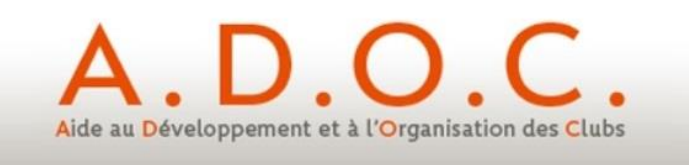

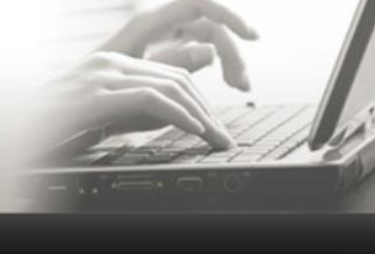

Guide utilisateur

## **8 Pré-inscriptions en attente : administration des ventes par le Gestionnaire**

Paiement en ligne

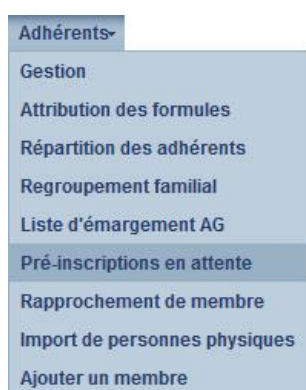

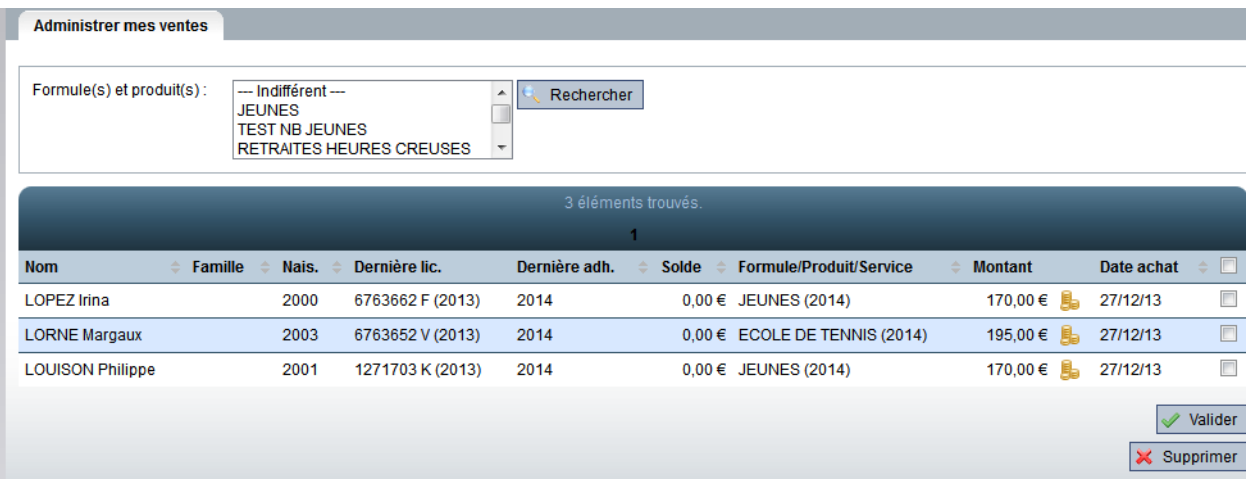

La validation par le gestionnaire des pré-inscriptions pour lesquelles le paiement en ligne est sélectionné **b** va générer un envoi de mail automatique aux adhérents concernés.

Les validations ont été prises en compte

Le Gestionnaire peut, par l'intermédiaire du Menu Adhérents / Pré-inscriptions en attente, accéder à toutes les pré-inscriptions de ses adhérents en attente de validation de sa part.

Les paiements en attente de validation seront visibles par le gestionnaire dans le menu Paiements (Cf. paragraphe suivant).

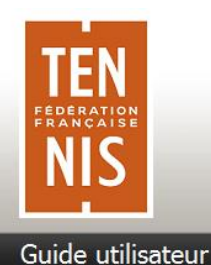

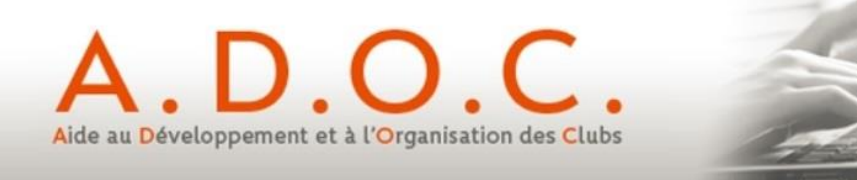

## **9 Suivi des paiements par le Gestionnaire (Back office Paybox)**

Le paiement en ligne par carte bancaire va assurer au Gestionnaire du club un confort et un gain de temps très appréciables. Néanmoins il restera nécessaire d'effectuer un suivi des paiements (en particulier pour effectuer un rapprochement avec les mouvements sur le compte bancaire du club). Il sera également important de pouvoir identifier les éventuels paiements restants en attente ou ceux dont le statut est « à risque ». Ce suivi s'effectue comme pour les autres moyens de paiement dans le menu « Gestion financière », sous-menu « Paiements » :

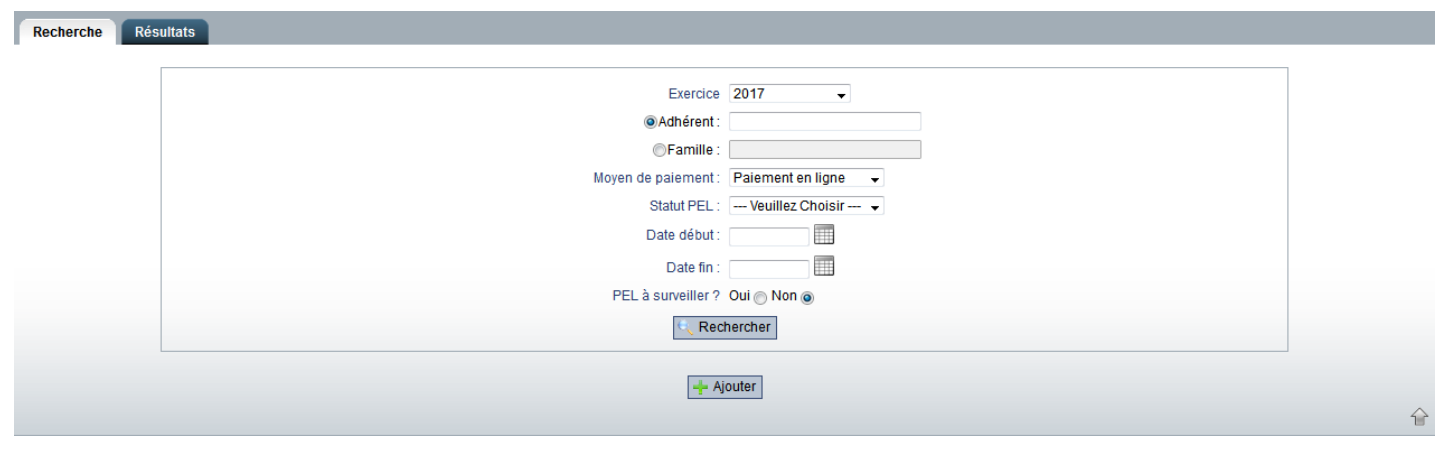

Lorsque le moyen de paiement « Paiement en ligne » est sélectionné, de nouvelles informations apparaissent : Statut PEL et PEL à surveiller ?

**Statut PEL**

Veuillez Choisir --Refusé Créé En attente Télécollecté Remboursé

**PEL à surveiller ?**

Permet de sélectionner l'ensemble des paiements en ligne ayant un statut « **créé** » (l'adhérent n'est pas encore allé valider le paiement) ou « **en attente** » (paiement validé par l'adhérent mais dont le statut n'a pas encore été validé par Paybox) ou « **refusé** » (rejeté par Paybox)

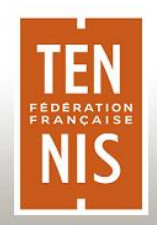

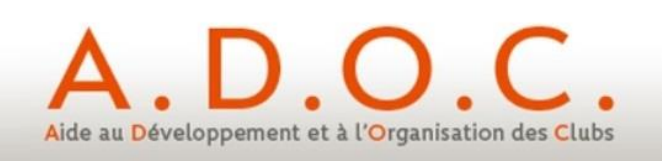

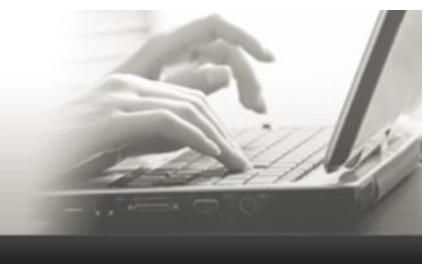

Guide utilisateur

## Paiement en ligne

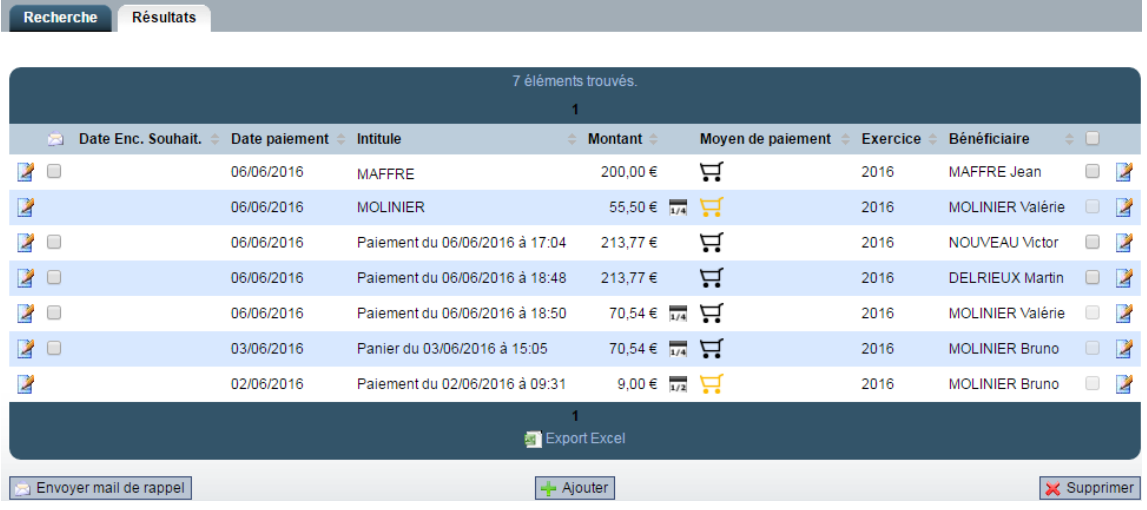

Il est possible à ce niveau de supprimer un paiement qui n'est qu'en statut créé (pour lequel l'adhérent n'est pas encore intervenu). Cela peut être utile dans le cas d'un adhérent qui ne pourrait pas payer par carte bancaire et souhaiterait faire un chèque par exemple.

Le détail d'un paiement en ligne est accessible en cliquant sur l'icône ... Ce détail fait apparaître toutes les informations de la transaction propres à Paybox (informations également disponibles via la Back-Office Paybox mais totalement réintégrées dans ADOC pour ne pas avoir à se connecter à plusieurs outils.

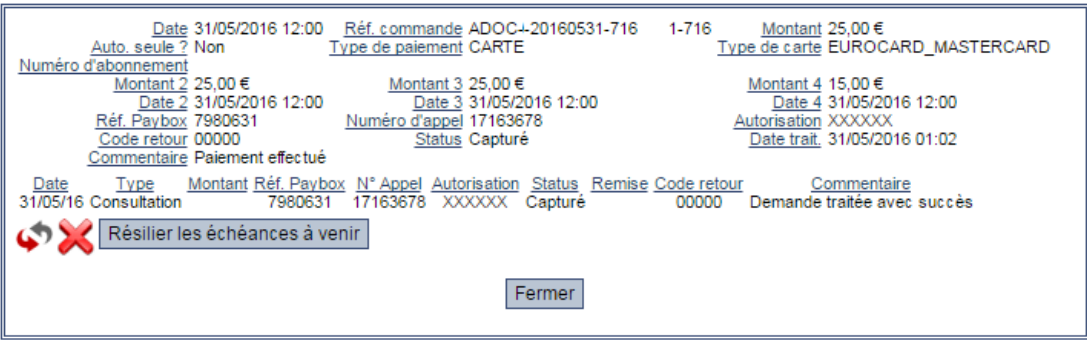

Dans le cas d'un paiement en plusieurs échéances, il est possible de demander en cas de besoin l'annulation des échéances encore non échues en cliquant sur le bouton « Résilier les échéances à venir ».

Il est ainsi possible de sélectionner tous les paiements en ligne pour une journée donnée afin de s'assurer que cela correspond bien à ce qui a été crédité par Paybox sur le compte du club.

Enfin, il est également possible de saisir manuellement un paiement de type paiement en ligne afin d'envoyer à l'adhérent concerné une demande de paiement en ligne pour une formule restant à payer. Il suffit comme auparavant de cliquer sur  $\mathbf{F}$  Ajouter et de sélectionner le moment venu le mode de paiement adéquat.

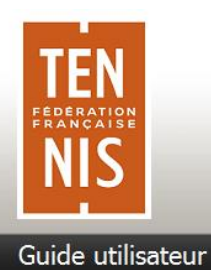

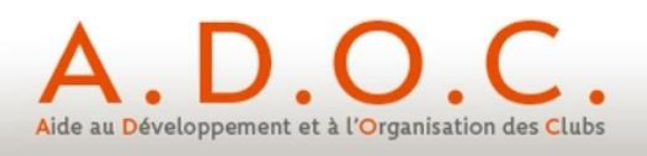

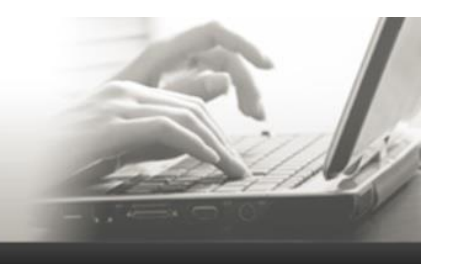

## **Le tableau ci-après précise la signification des différents statuts de paiement que vous pourrez rencontrer :**

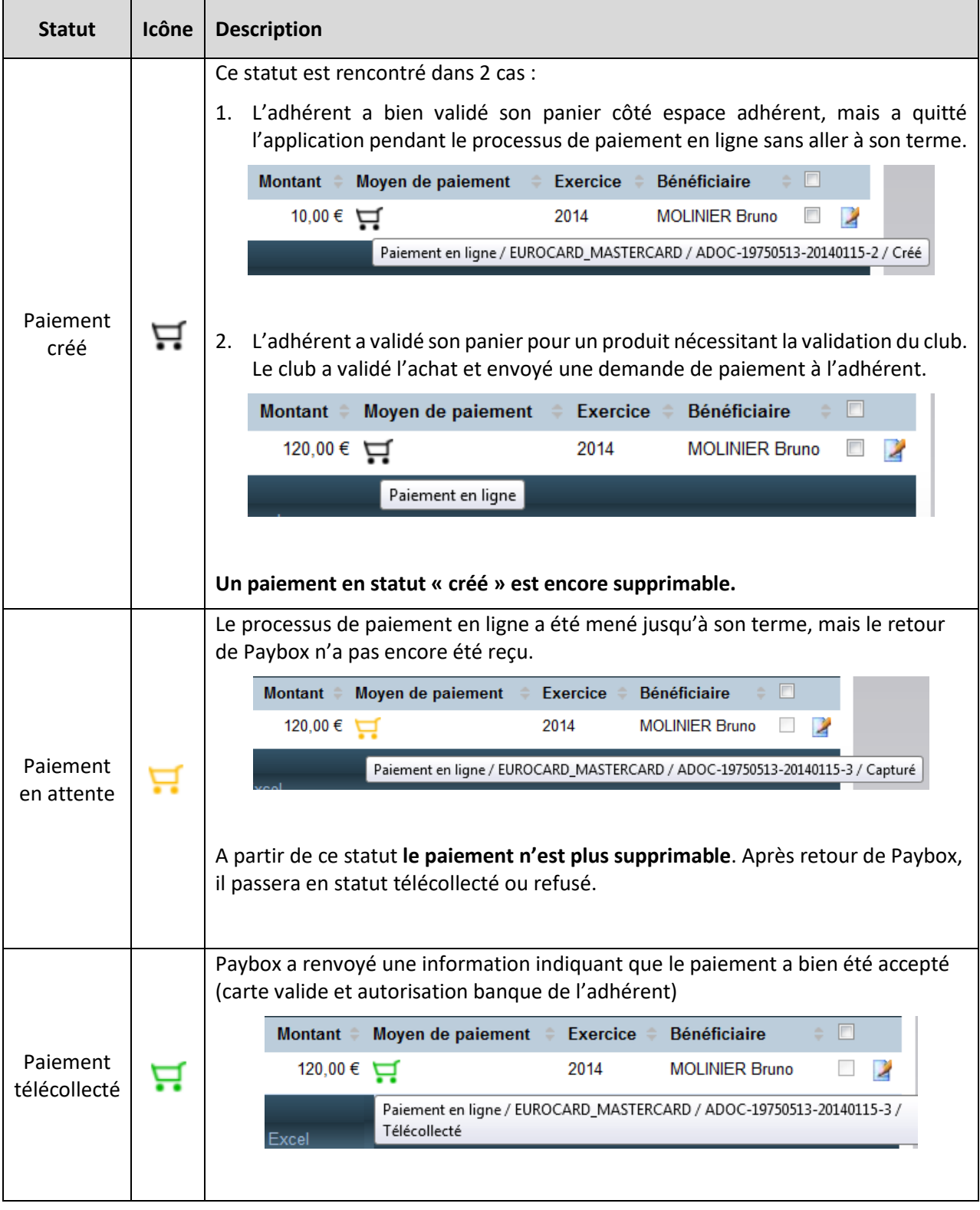

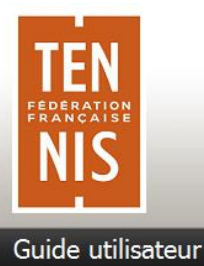

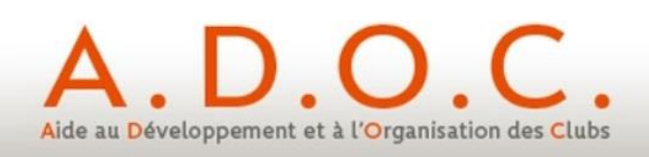

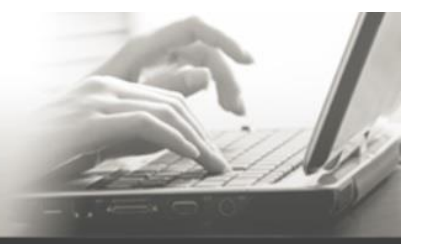

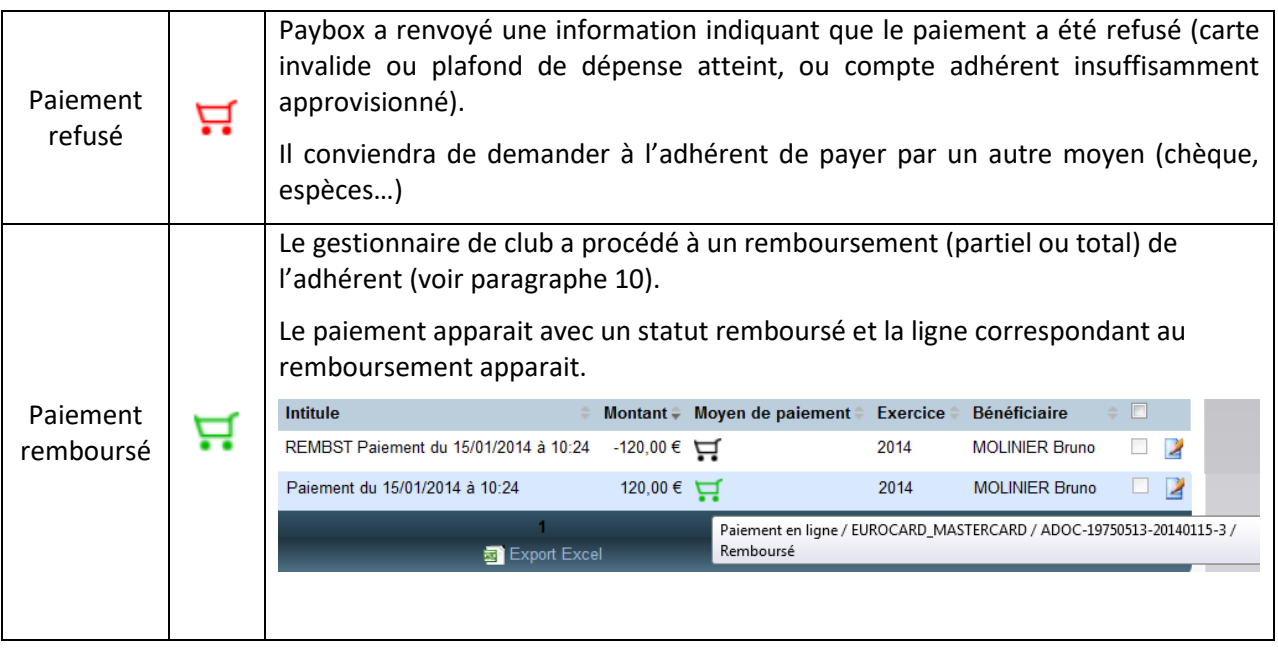

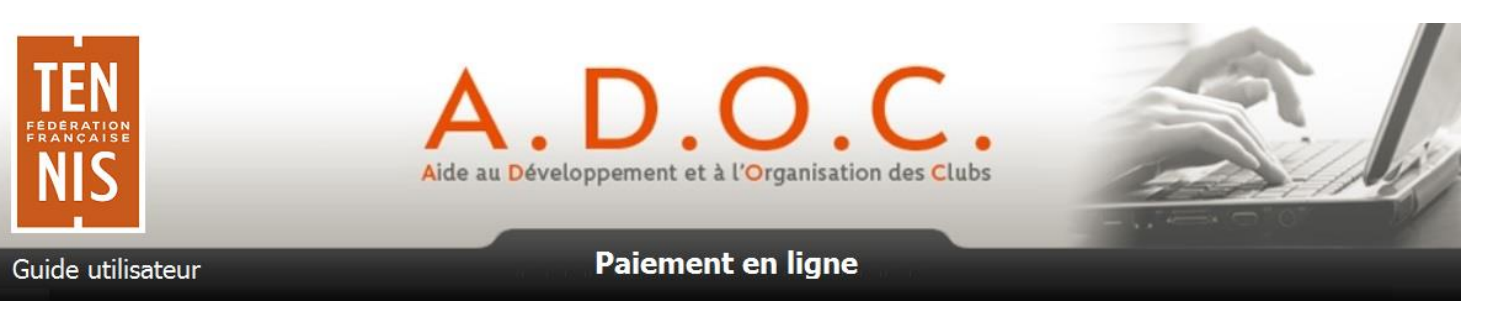

## **10 Nouveautés introduites avec le paiement en ligne**

#### 10.1 Possibilité de rembourser un adhérent

Le gestionnaire d'un club utilisant le paiement en ligne a désormais la possibilité de rembourser un adhérent pour tout ou partie de son paiement (uniquement si paiement effectué en ligne). Il suffit pour cela d'aller dans Gestion Financière / Paiements, de rechercher le paiement concerné (paiement télécollecté uniquement) et de faire apparaitre la fenêtre de détail du paiement en passant sur l'icône  $\overline{H}$ .

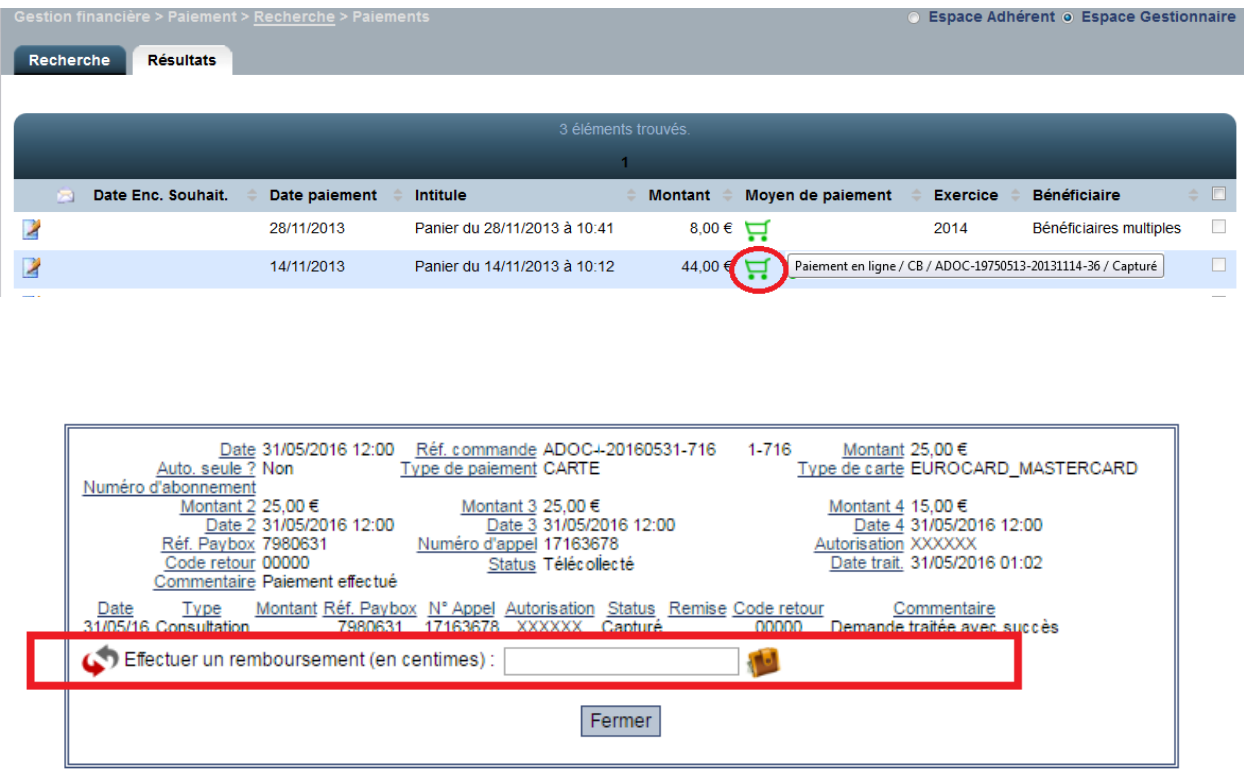

Il suffit alors d'indiquer le montant à rembourser (en cts d'euro ex : 1250 pour 12,50 euros) ; **ce montant ne peut être supérieur au montant payé par CB par l'adhérent** (montant du paiement) puis à cliquer sur l'icône ...

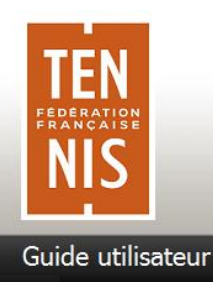

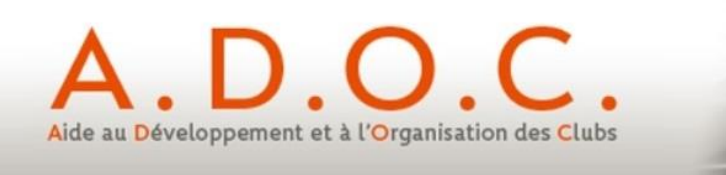

#### 10.2 Activation / désactivation des droits à réservation

Si un adhérent vient, via son espace adhérent, acheter une formule de type abonnement ou carnet de ticket, les droits à réservation liés à cette formule ne seront pas activés tant que l'adhérent n'aura pas procédé au paiement en ligne. Une icône spécifique située à gauche de la formule donne l'information à l'adhérent :

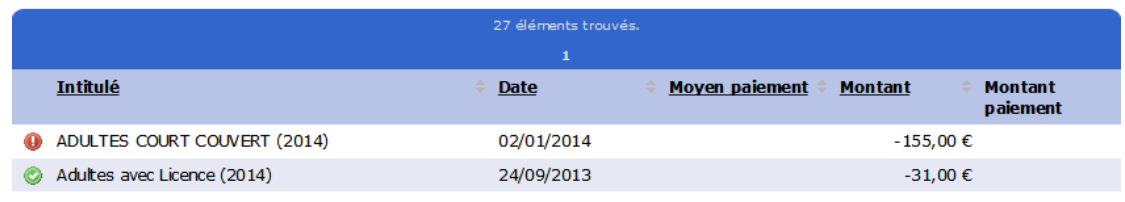

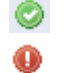

Droits liés à la réservation ouverts

Droits liés à la réservation fermés

Une fois le paiement en ligne effectué, les droits à réservation sont automatiquement ouverts et l'adhérent peut immédiatement aller réserver un court en fonction des créneaux disponibles liés à sa formule.

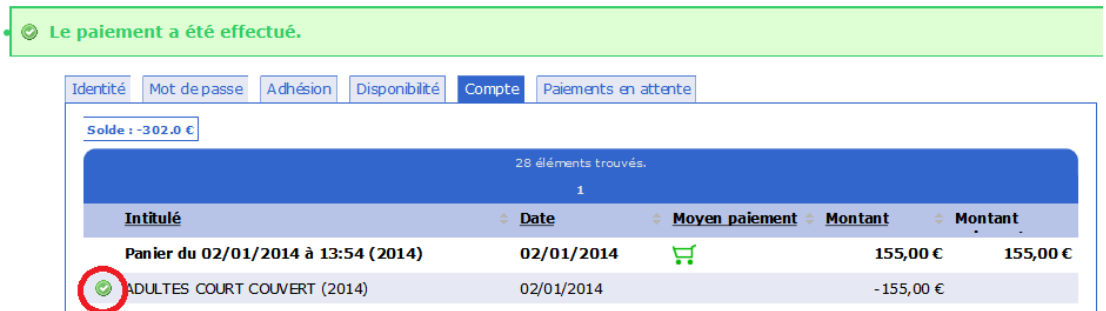

Il est également possible de fermer ou ouvrir « manuellement les droits à réservations liés à une formule en passant par l'onglet « Formules » de la fiche d'un adhérent.

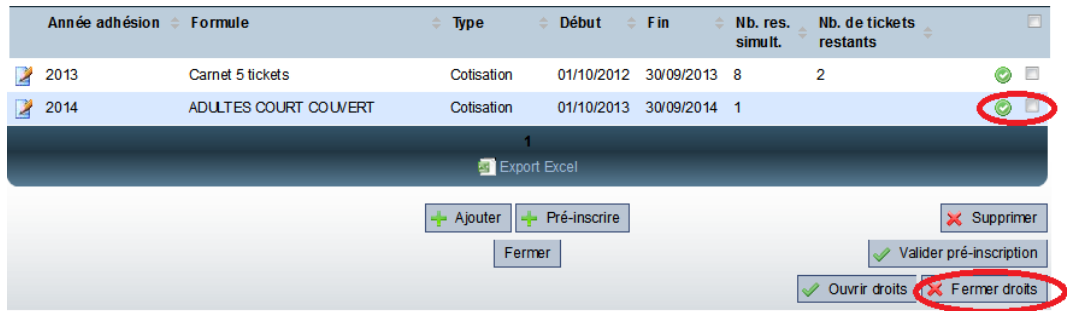

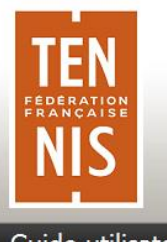

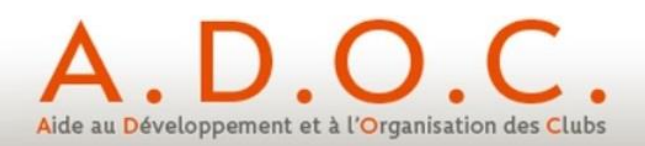

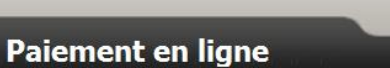

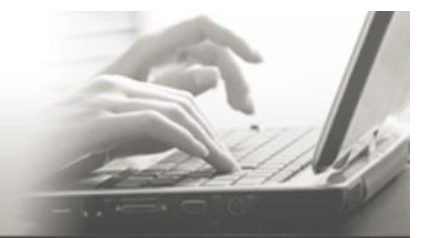

Guide utilisateur

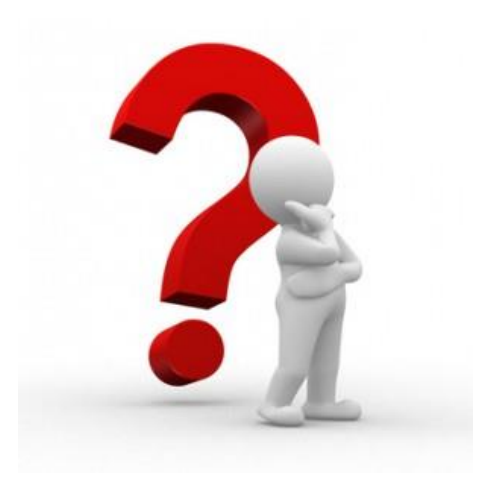

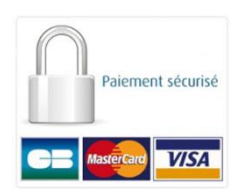

**Pour tout renseignement complémentaire, adressez-vous au référent ADOC de votre Ligue.**